# **Manual > Communication between Recipient and Supplier Taxpayers**

To communicate with supplier/recipient, perform the following steps:

**Note: Communication Between Taxpayers** option is not available for TDS, TCS and NRTP users. TDS, TCS and NRP taxpayers will not be able to see the link Communication Between Taxpayers under the Services tab.

1. Access the www.gst.gov.in URL. The GST Home page is displayed. Login to the portal with valid credentials.

2. Dashboard page is displayed. Click **Services** > **User Services** > **Communication Between Taxpayers** option.

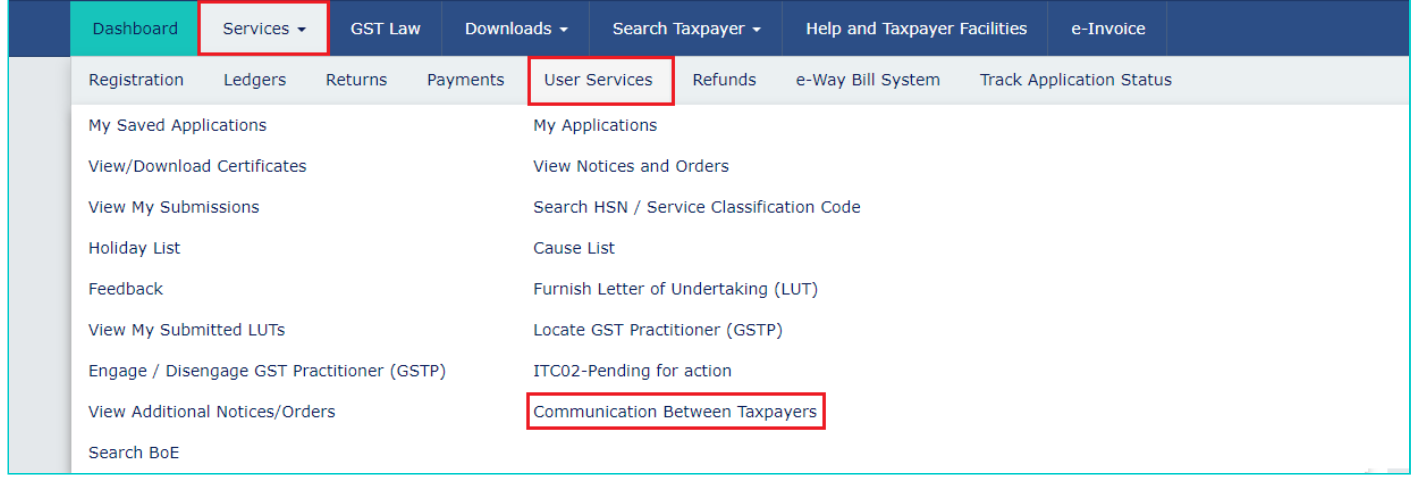

3. **COMMUNICATION BETWEEN TAXPAYERS** page is displayed. From here, you can click any of the four tabs provided at the left-hand side of the page.

 **a. Inbox (Notification & Reply Received)**: It shows any new notification received or reply received from Supplier/ Recipient.

 **b. + Compose**: It allows you to write and send a new notification to a Supplier/ Recipient.

 **c. Outbox (Notification & Reply Sent)**: It shows any new notification sent or reply sent to the Supplier/ Recipient

 **d. Download CSV Template**: It allows you to download CSV template through which you can upload the notifications at one go. (This functionality will be released shortly)

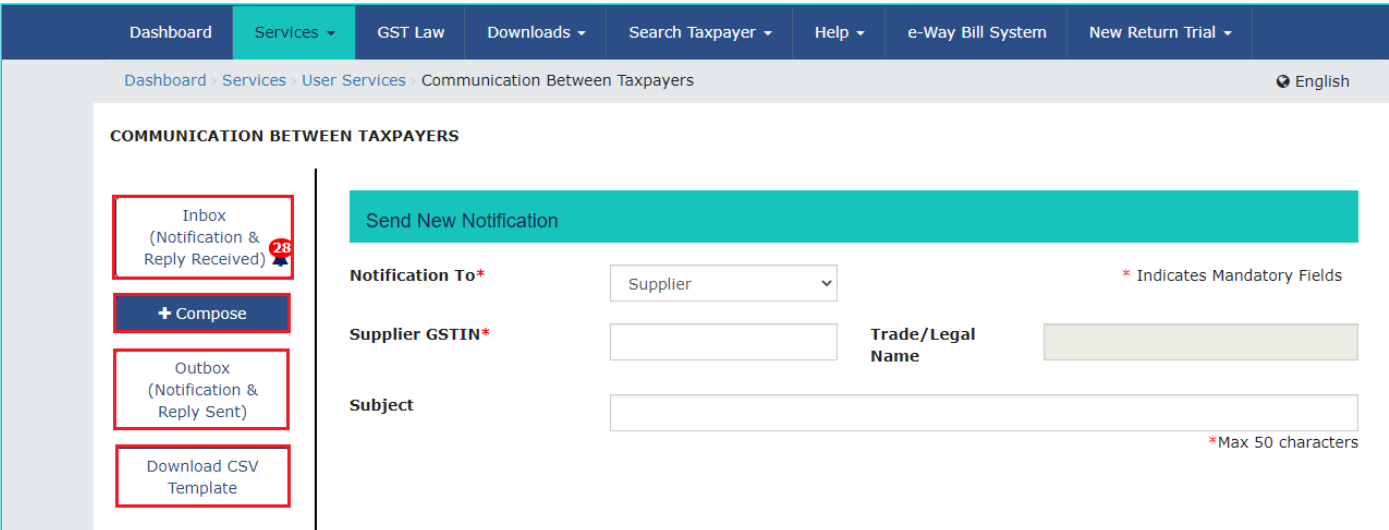

- [4.1 Send and View Notification to Supplier/ Recipient](#page-1-0)
- [4.2 View and Reply to Notification received from Supplier/ Recipient](#page-13-0)
- [4.3 View Reply received from Supplier/ Recipient for the Notification sent](#page-27-0)

**Click the hyperlink above to know more about them.**

## <span id="page-1-0"></span>**4.1 Send and View notification to Supplier/ Recipient**

4.1.1. Click the +**Compose** tab to send a new notification to Supplier/ Recipient.

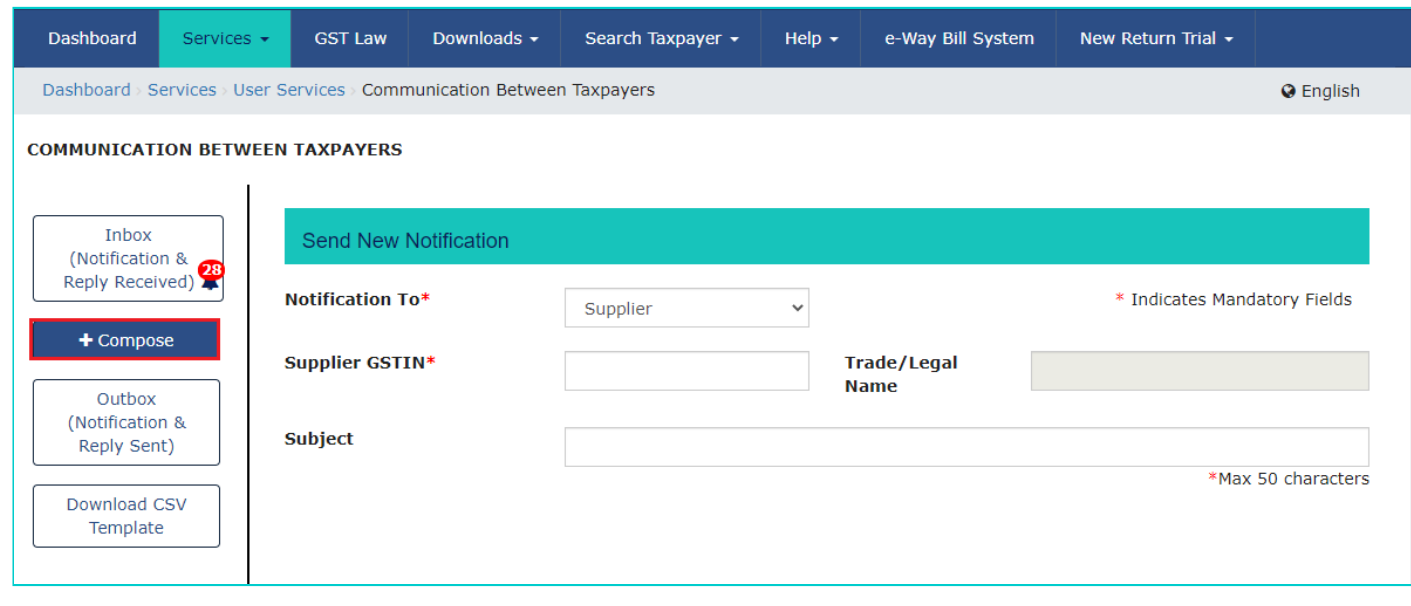

4.1.2 **Send New Notification** page is displayed. From the **Notification To** drop-down list, select the **Supplier** option in case you want to send notification to Supplier else select the Recipient option.

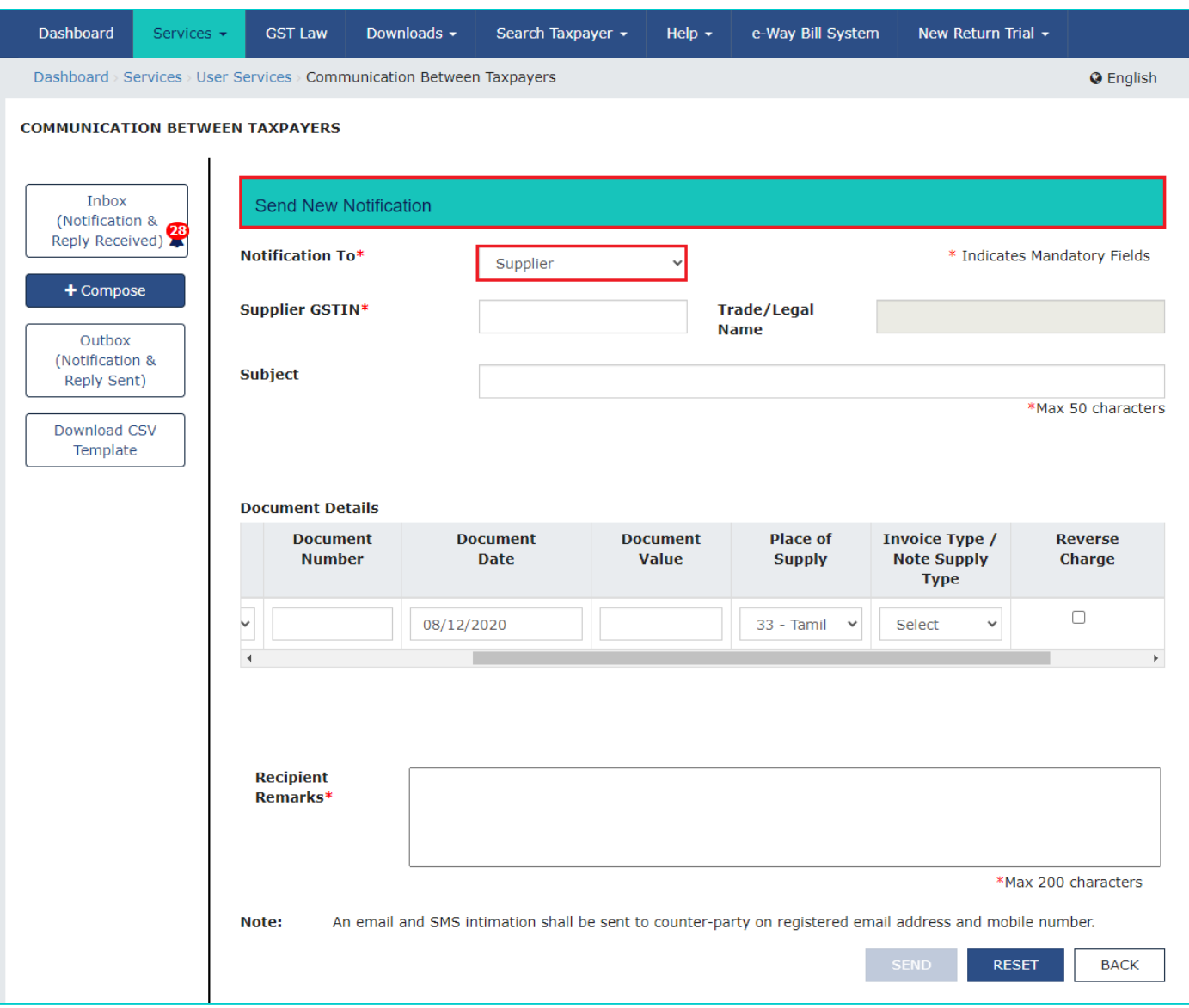

4.1.3 In the **Supplier GSTIN** field, enter the GSTIN of the supplier to whom notification has to be sent. Once the GSTIN is entered, **Trade/Legal Name** field will be auto populated with details.

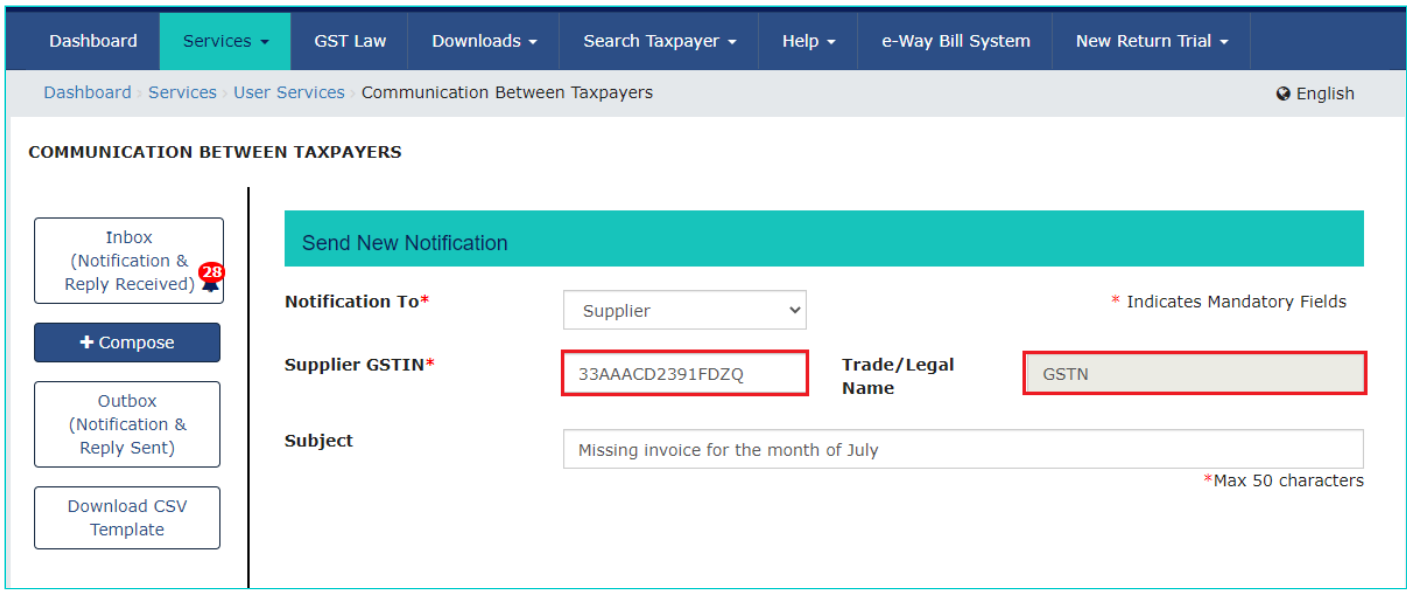

4.1.4 In the **Subject** field, enter the subject of the notification.

Note: Maximum length of the subject can be 50 characters.

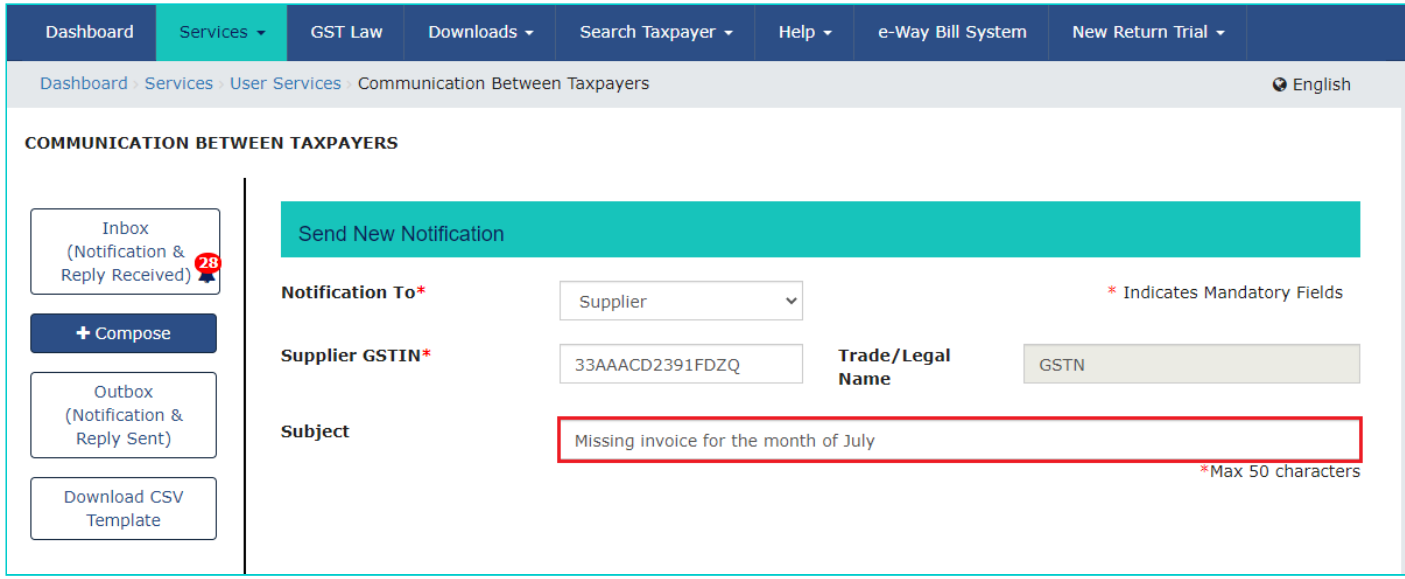

4.1.5 In the **Document Details** section, select the **Action Required** by Supplier/ Recipient from the dropdown list and enter the required details.

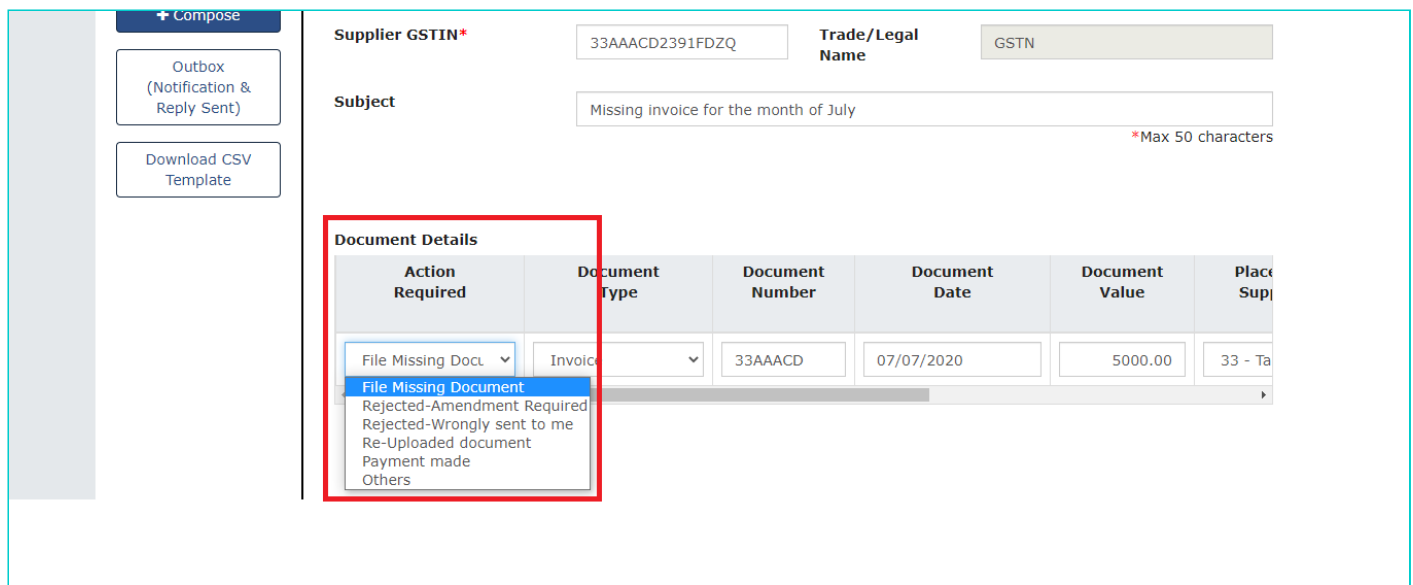

### **Note:**

- Drop-down values of **Action Required** field will be different for Supplier and Recipient.
- Fifty documents can be manually added for a particular notification.
- For Recipient, drop-down list in **Action Required** will be as shown.

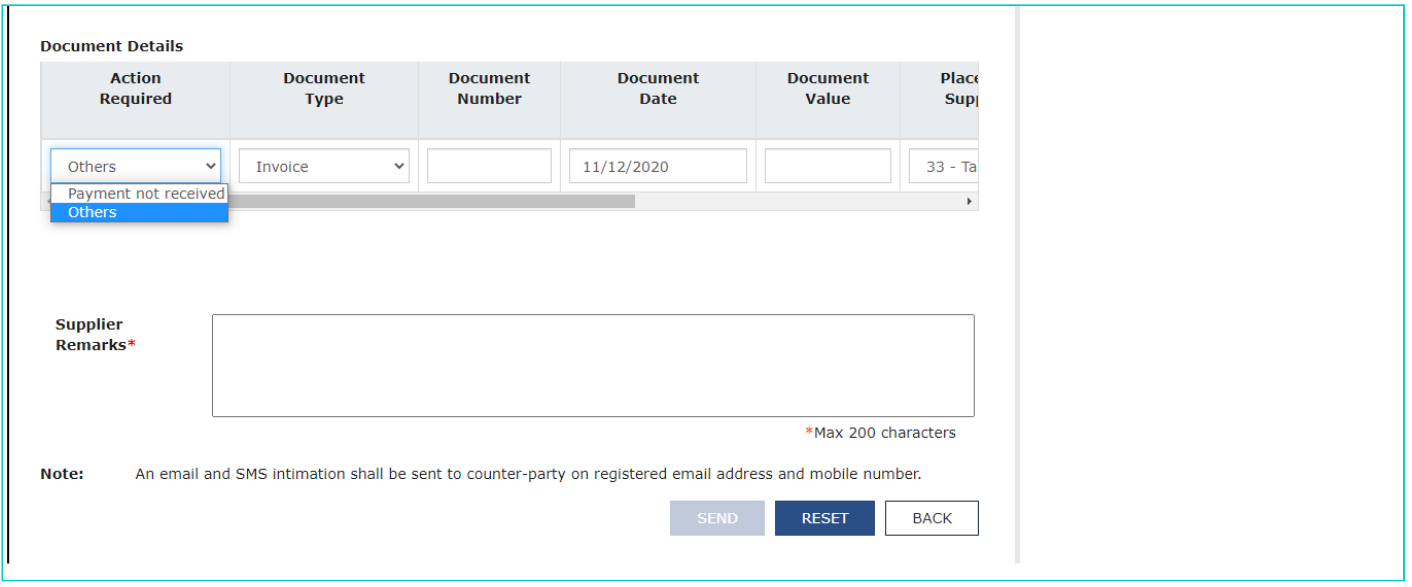

4.1.6 Click the **Plus** icon under **Add Item** field to add the document details.

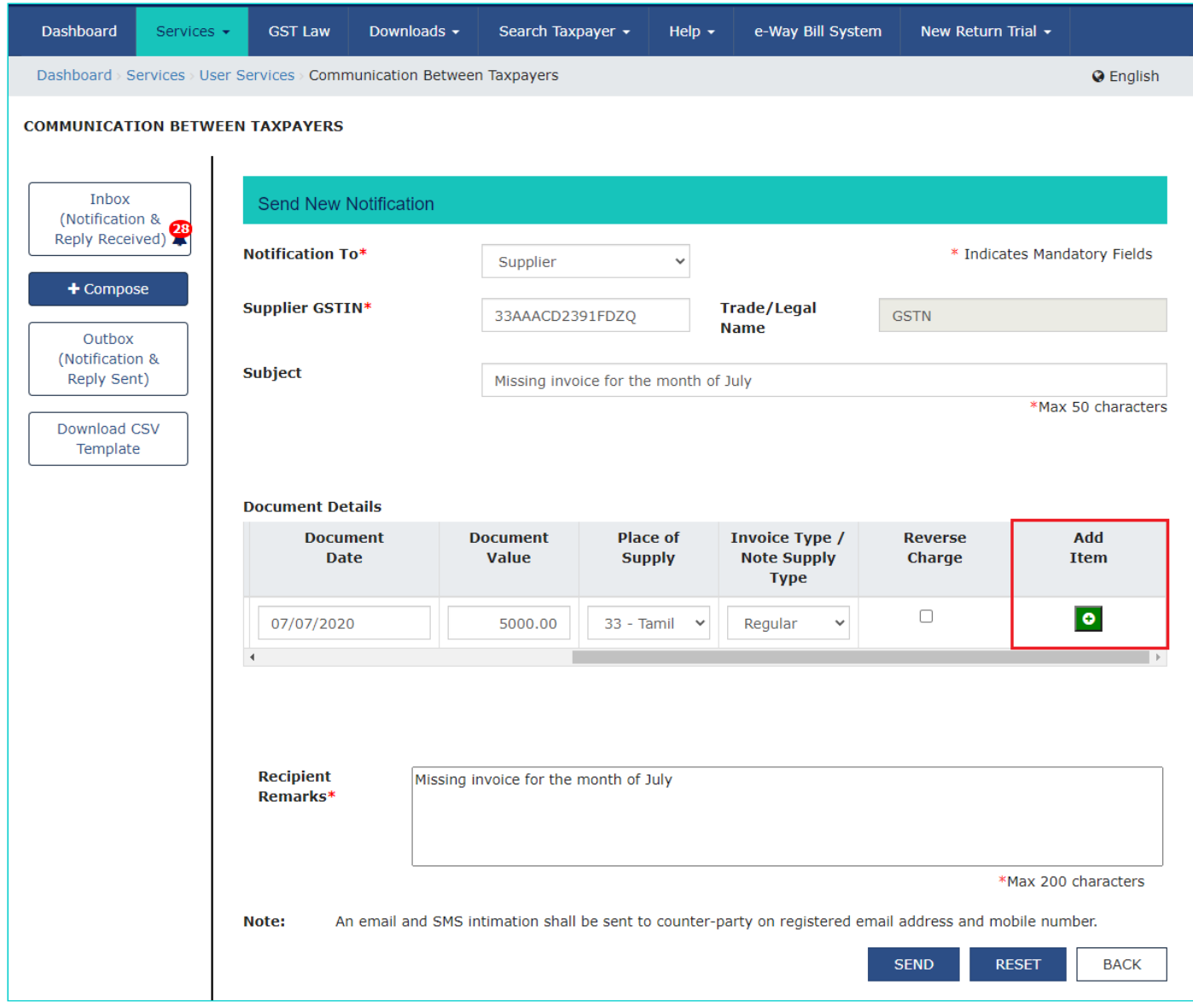

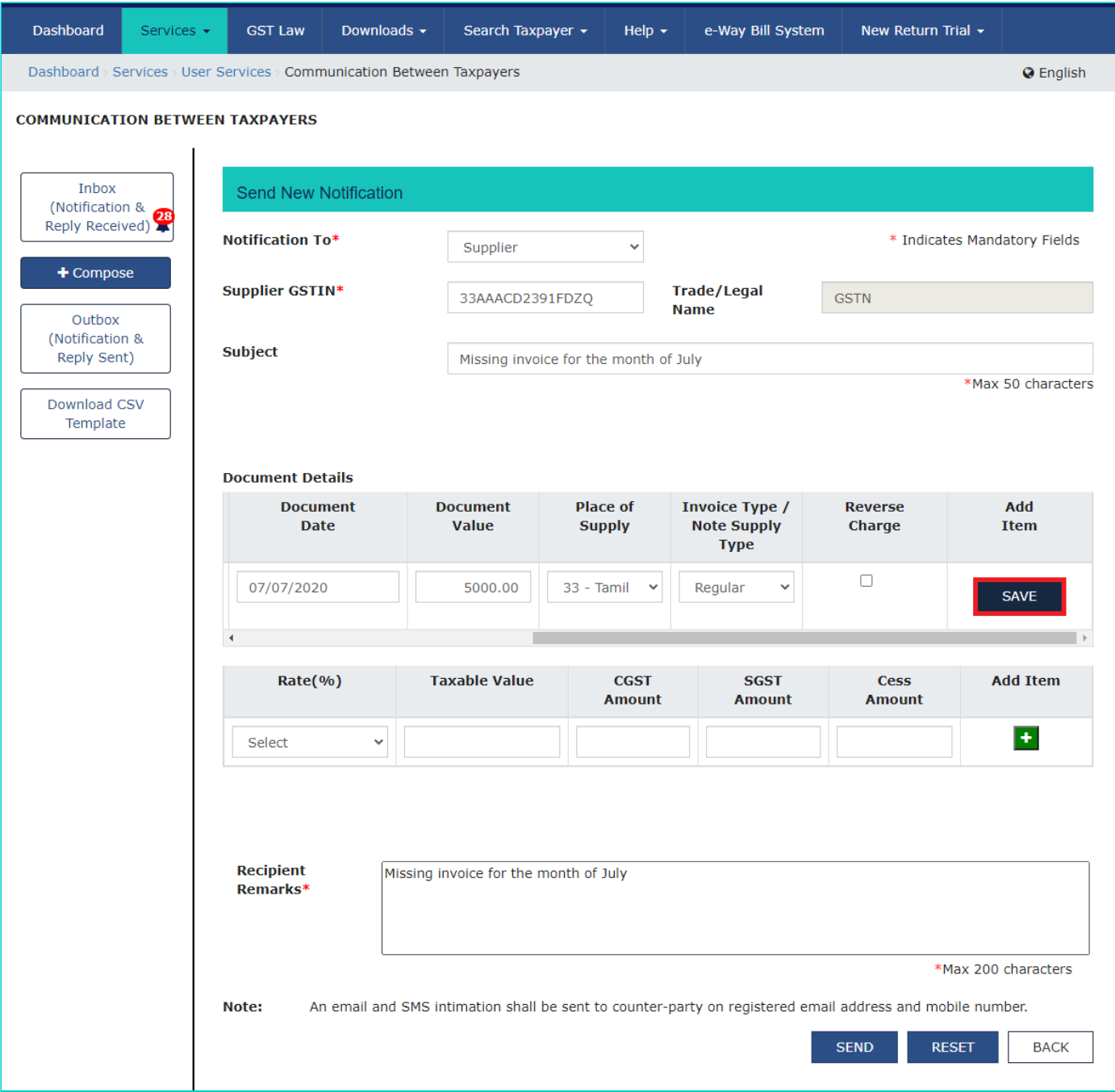

4.1.8 Select the required rate option from the **Rate** drop-down list and enter the **Taxable Value**. Tax amount shall be system calculated based on **Rate** and **Taxable Value** provided.

Note: Multiple rows can be added in Rate table for one particular invoice.

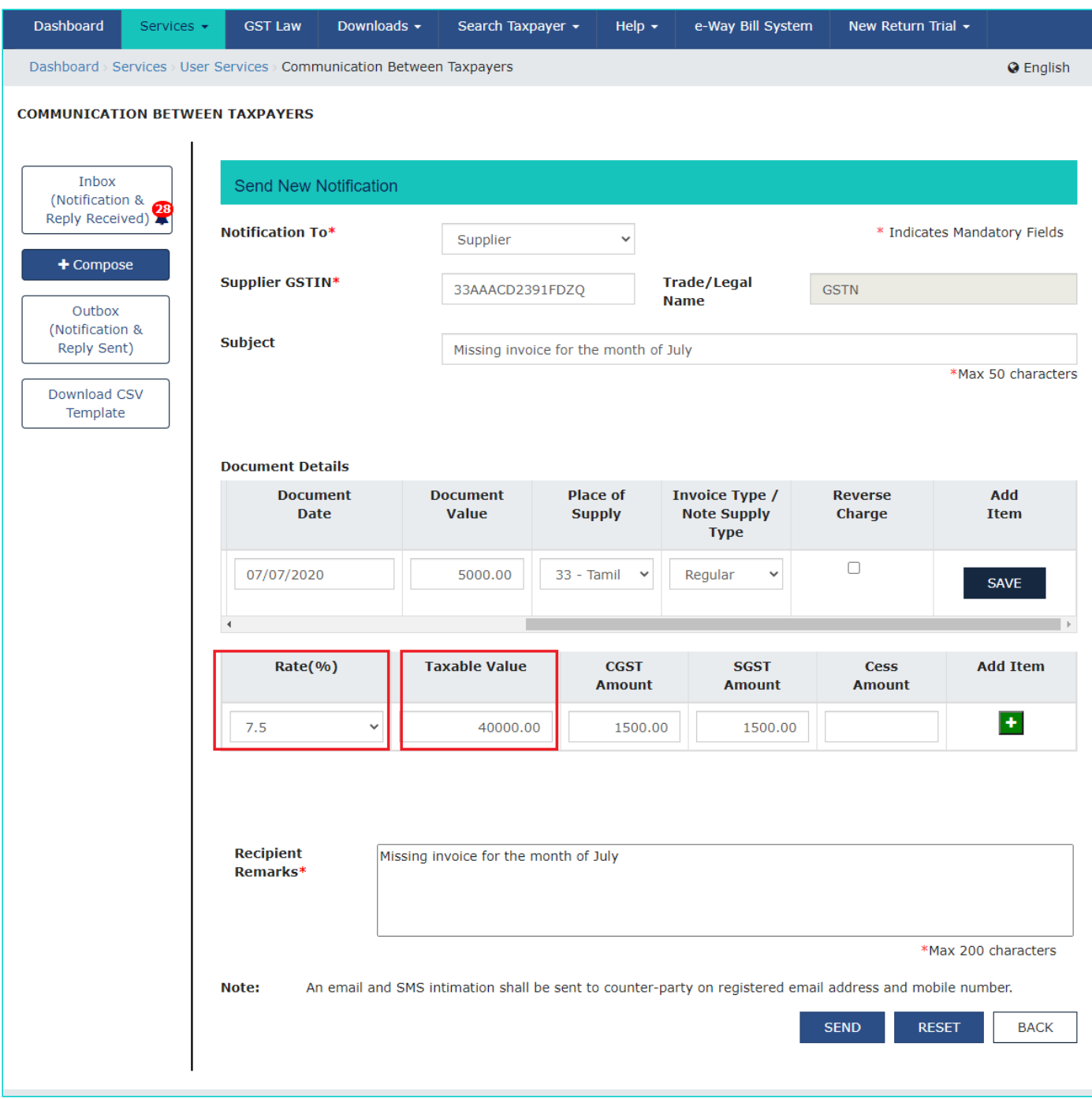

4.1.9 Click the **SAVE** Button to save the details. The details will be saved under **Added Document Details** sections.

Note: You can click the **Edit/Delete** button to Edit or Delete the added details in **Added Document Details** section. On click of **Edit** button you can add or delete the added Rate Details. You can also click the **Arrow** button to view the Rate Details.

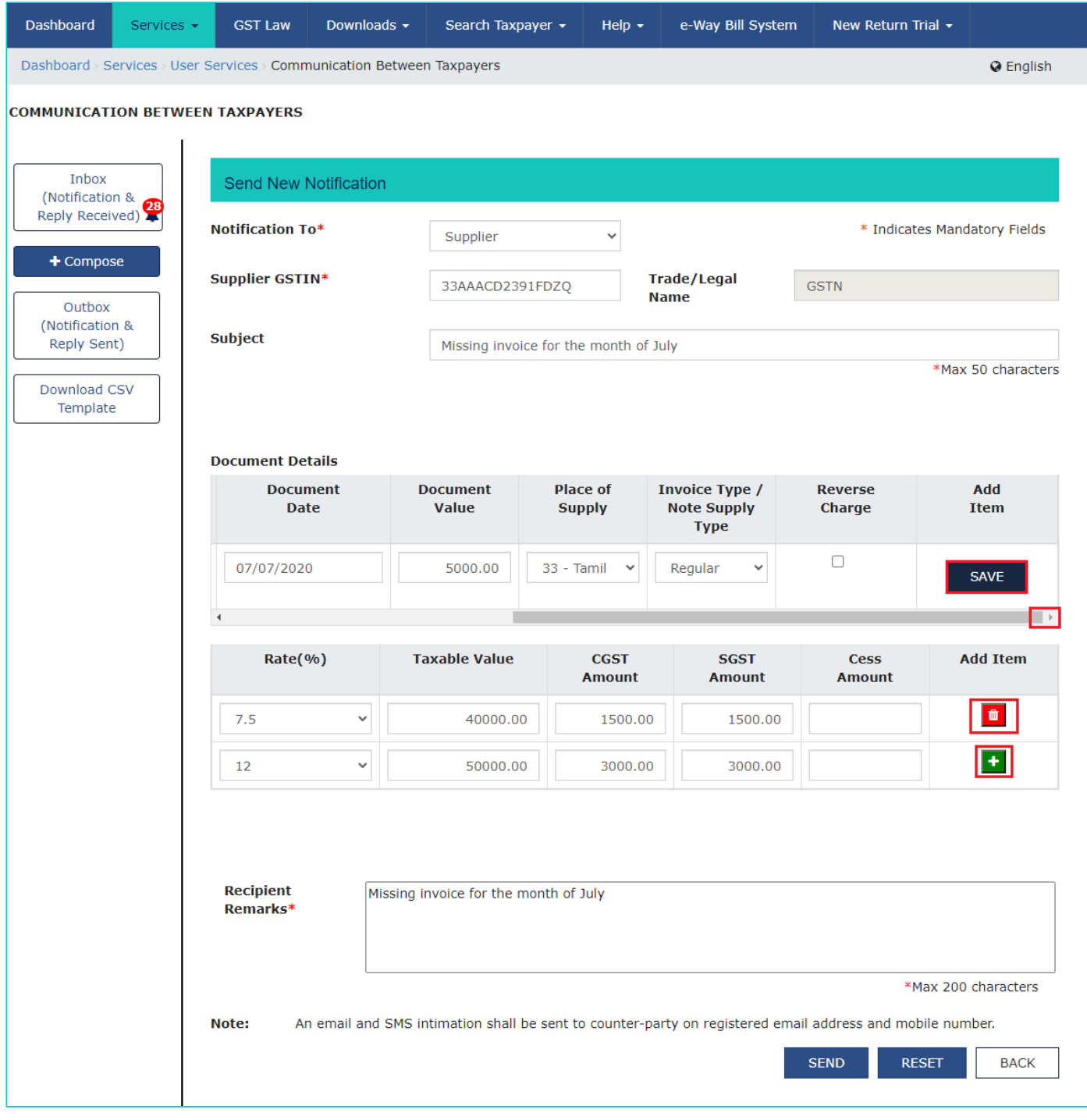

4.1.10 In the **Recipient Remarks** section, enter the remarks for the Supplier/ Recipient.

Note: Maximum length of the Recipient Remarks can be 200 characters.

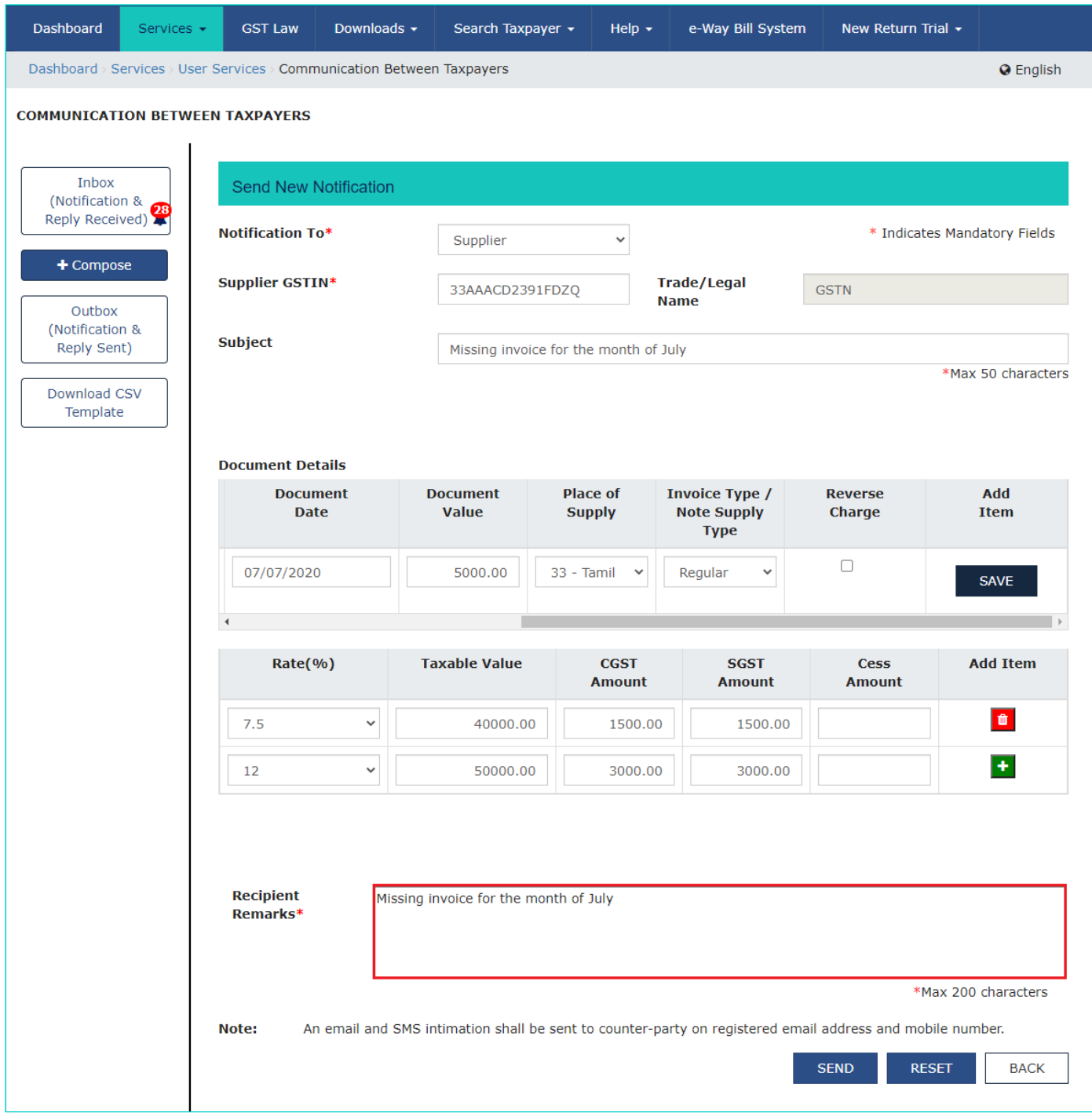

4.1.11 Click the RESET button to change any value, otherwise Click the **SEND** button.

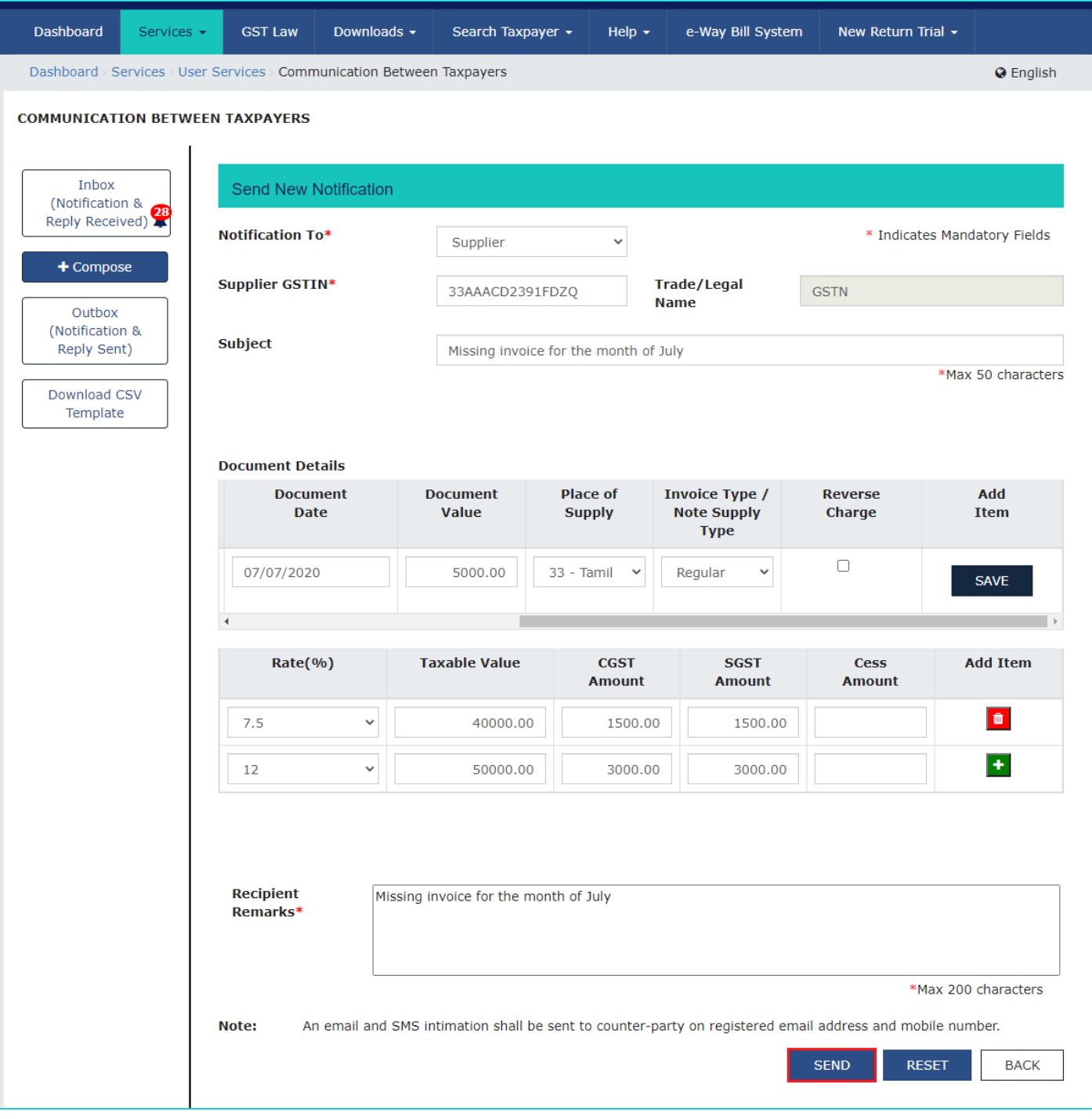

4.1.12 A Success message "**Your notification has been successfully sent to counterparty**" is displayed. Click the **OK** button.

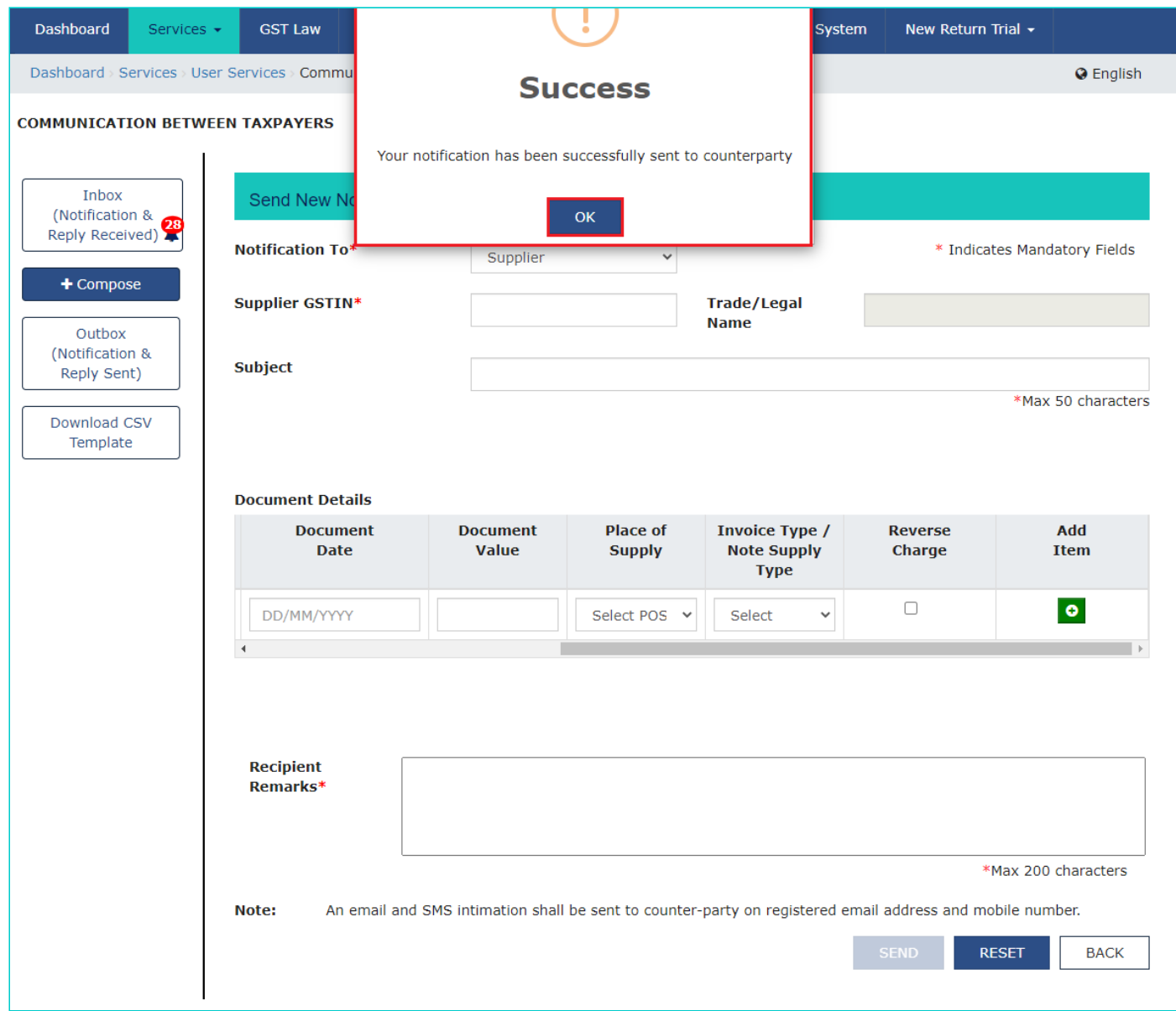

4.1.13 To see whether the notification is being sent to supplier, click the **Outbox (Notification & Reply Sent)** tab.

4.1.14 Go to **TO RECIPIENT/ TO SUPPLIER** tab. List of notifications will be displayed showing the latest notification on the top.

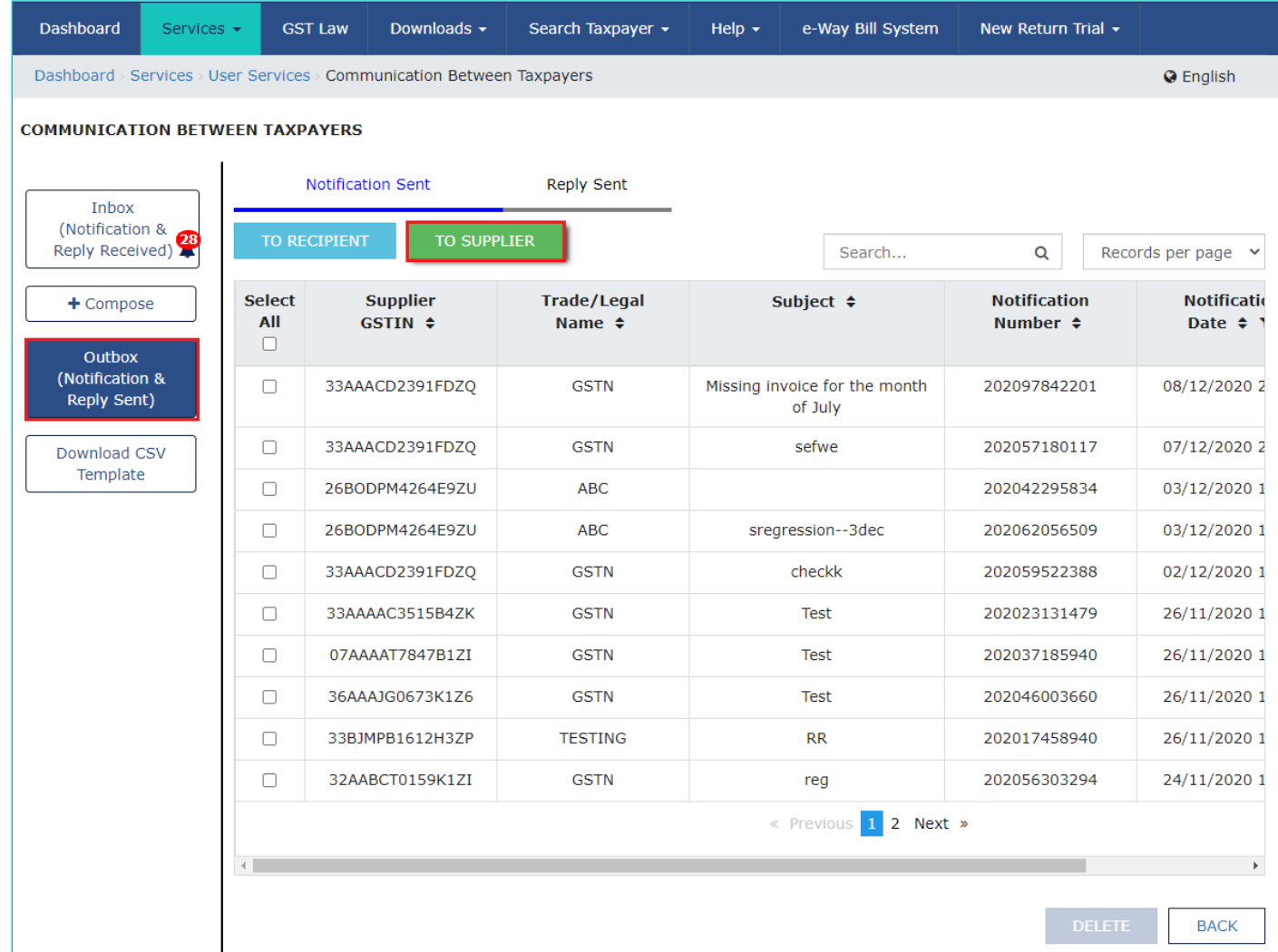

4.1.15 Click the **View** link from the **View Notification** section to see the details of that notification.

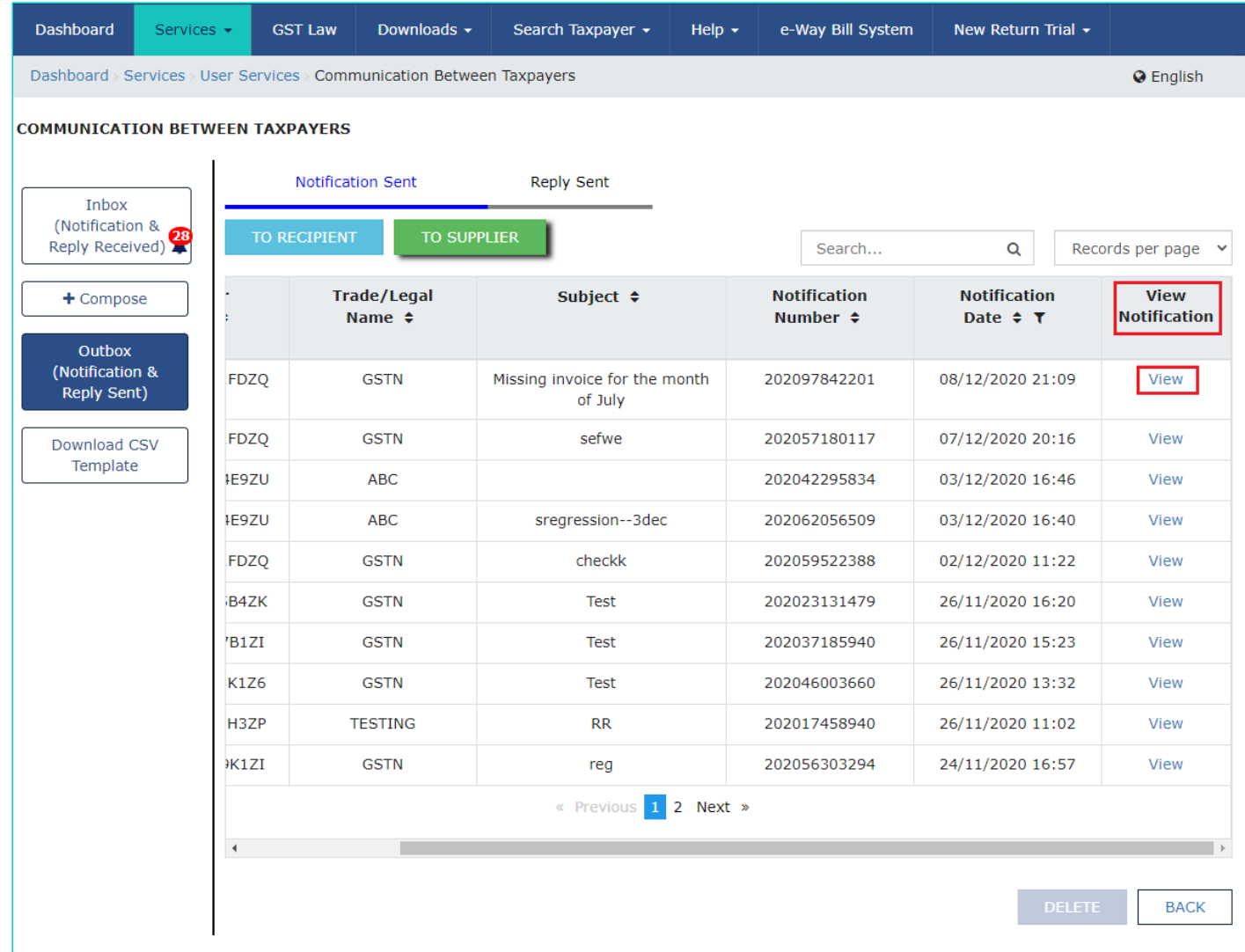

4.1.16 Click the **BACK** button to go back to main screen.

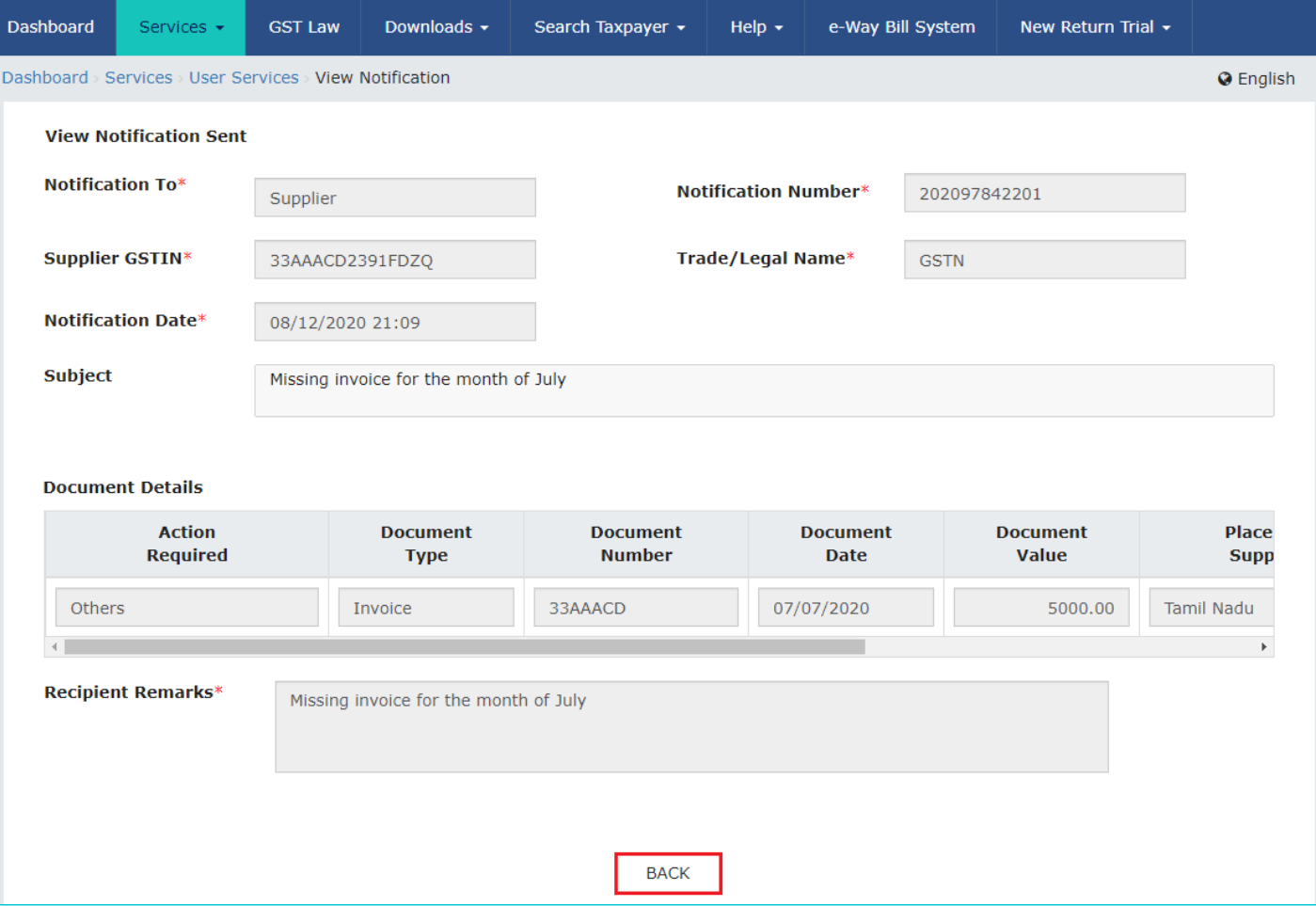

### <span id="page-13-0"></span>**4.2 View and Reply to Notification received from Supplier/ Recipient**

Once the notification is sent to Supplier/ Recipient, they can reply to the received notification. 4.2.1 Login to the GST portal and navigate to **Services** > **User Services** > **Communication Between Taxpayers** option.

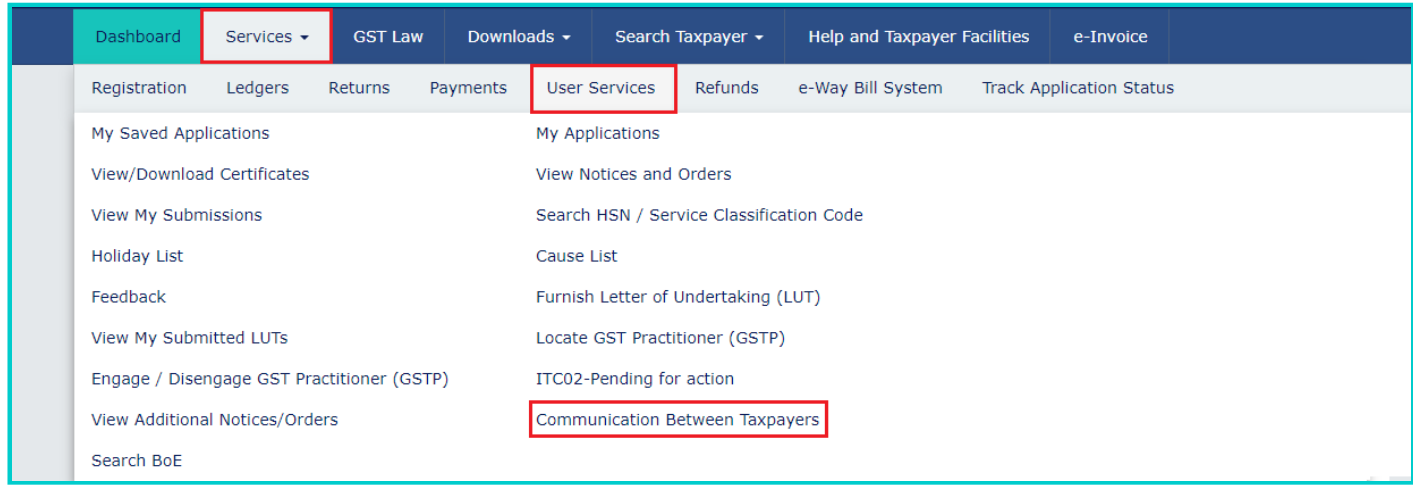

4.2.2 Click the **Inbox (Notification & Reply Received)** tab to see the new notification received.

Note: A bell icon will be displaying the number of new notifications received.

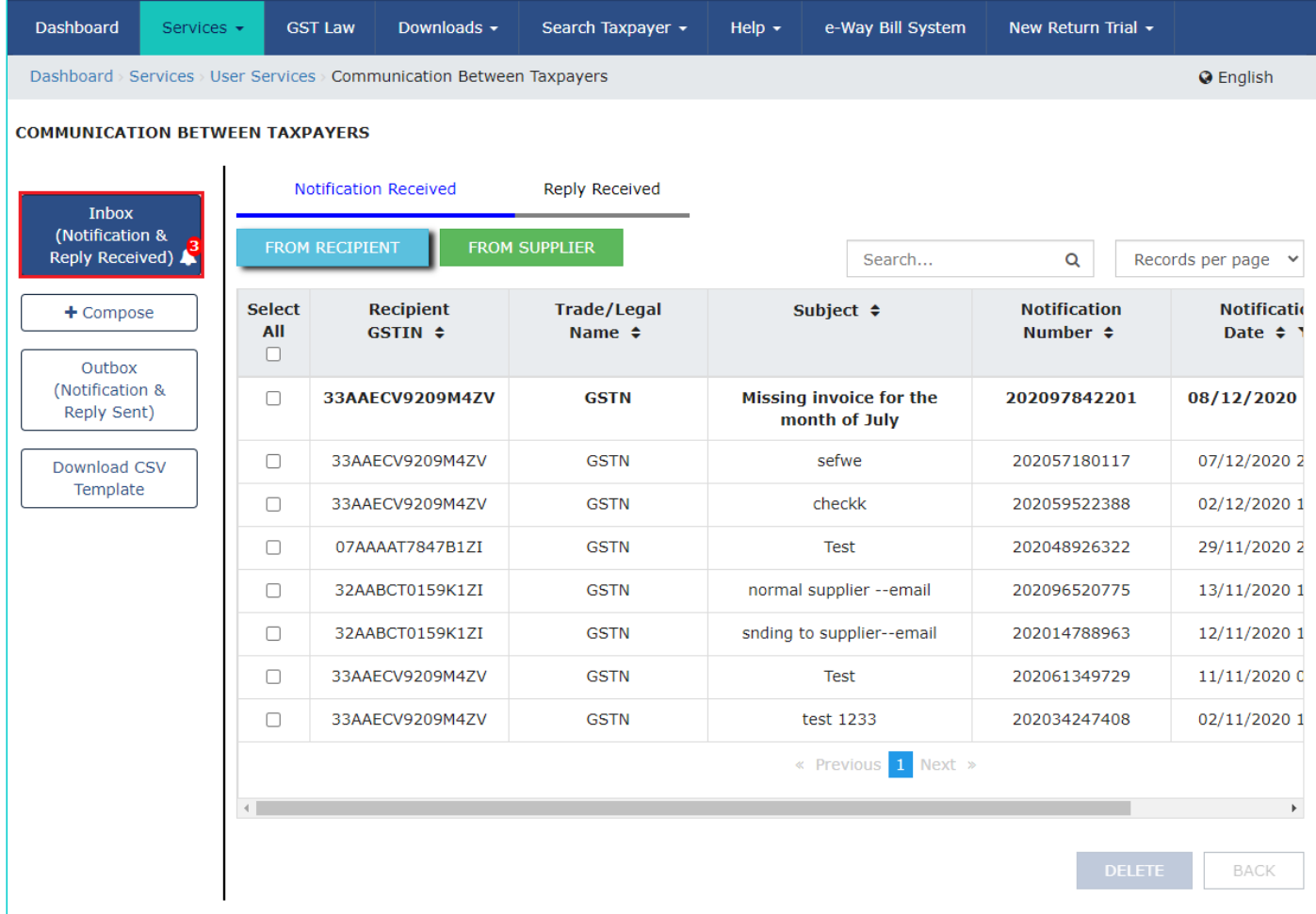

4.2.3 Under the **Notification Received** section, select whether you want to see the notification from Supplier/ Recipient and select the tab accordingly. All the notifications will be displayed with latest notification appearing in bold on the top.

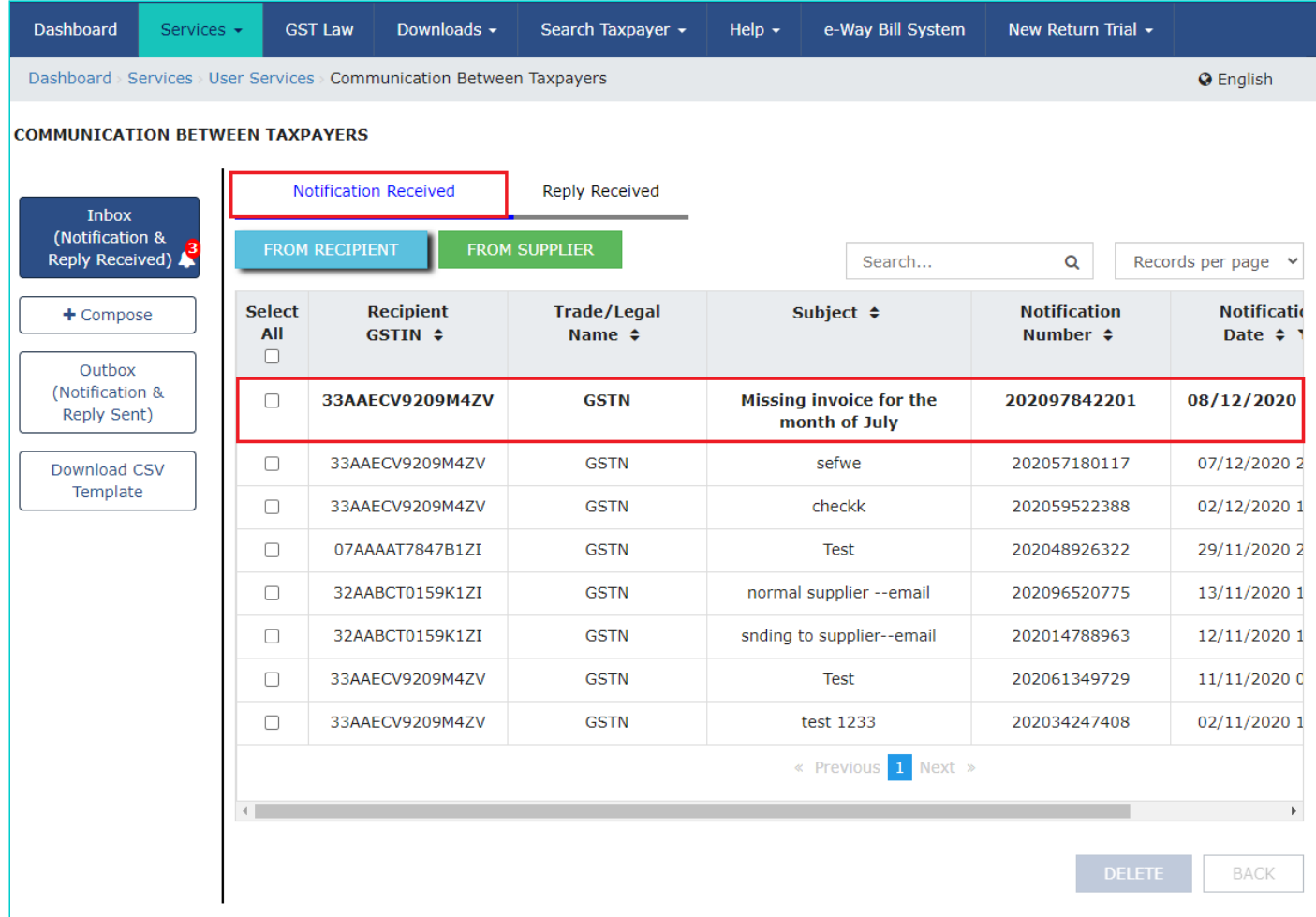

4.2.4 Click the **View** link from the **View Notification** field to see the details of a particular notification.

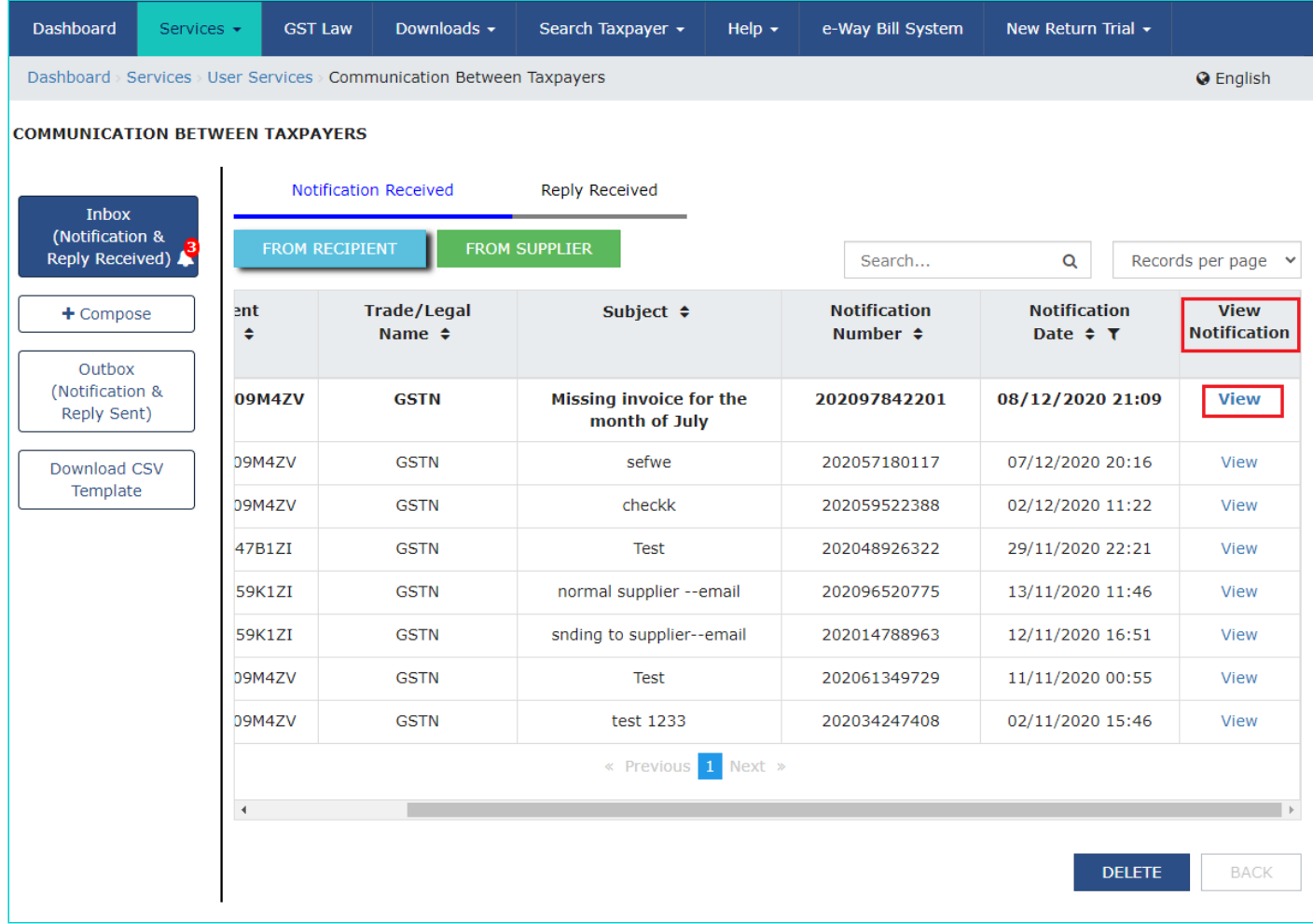

4.2.5 Click the **REPLY/TAKE ACTION** button to reply the notification.

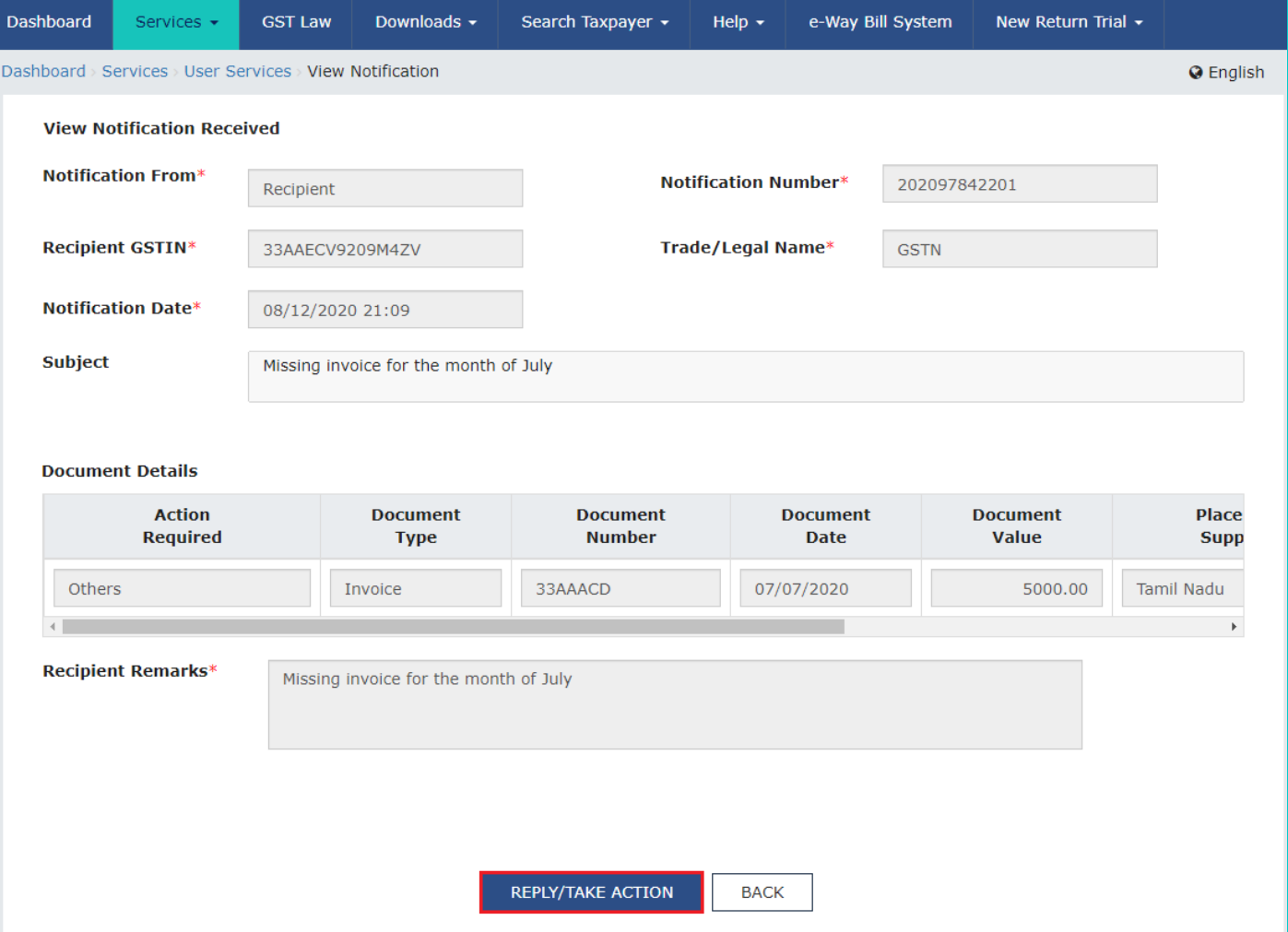

4.2.6 In the **Document Details** section, select the **Action Taken** by Supplier/ Recipient from the drop-down list and enter the required details.

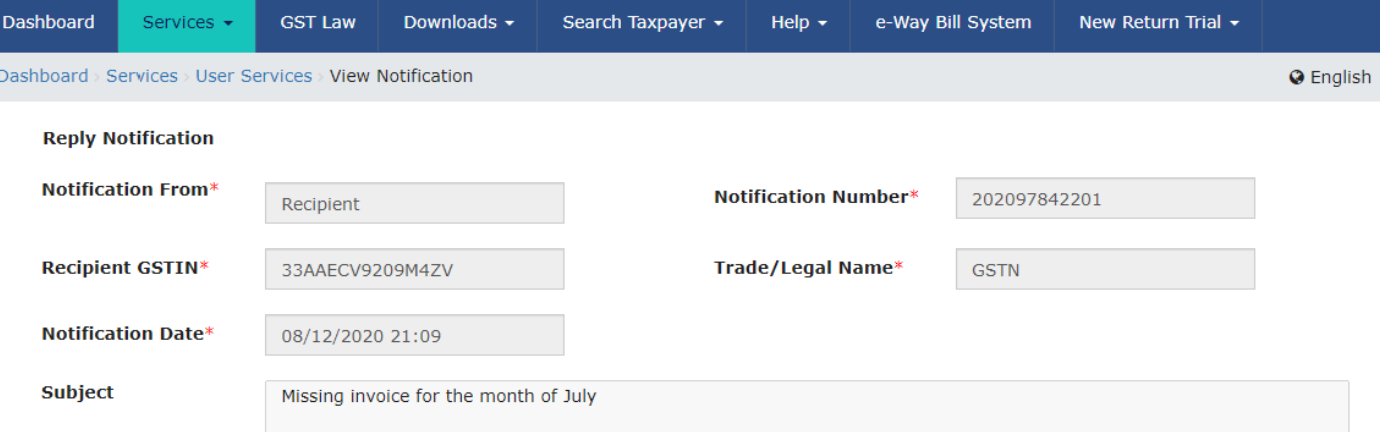

#### **Document Details**

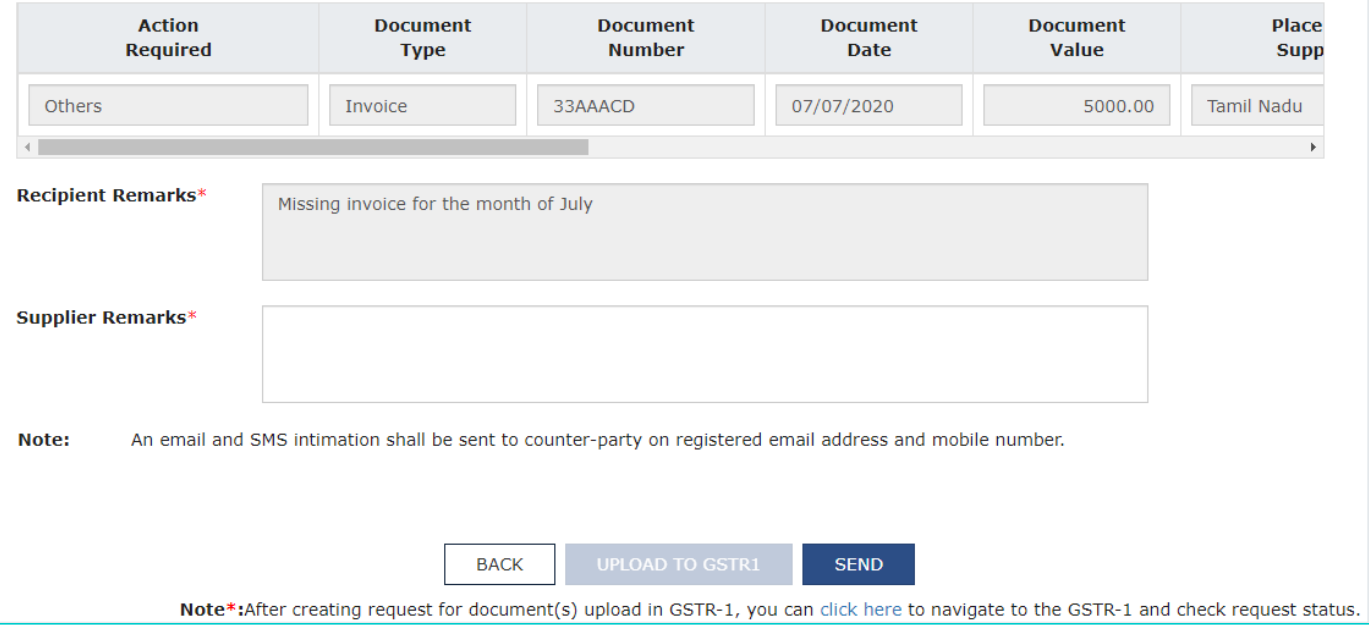

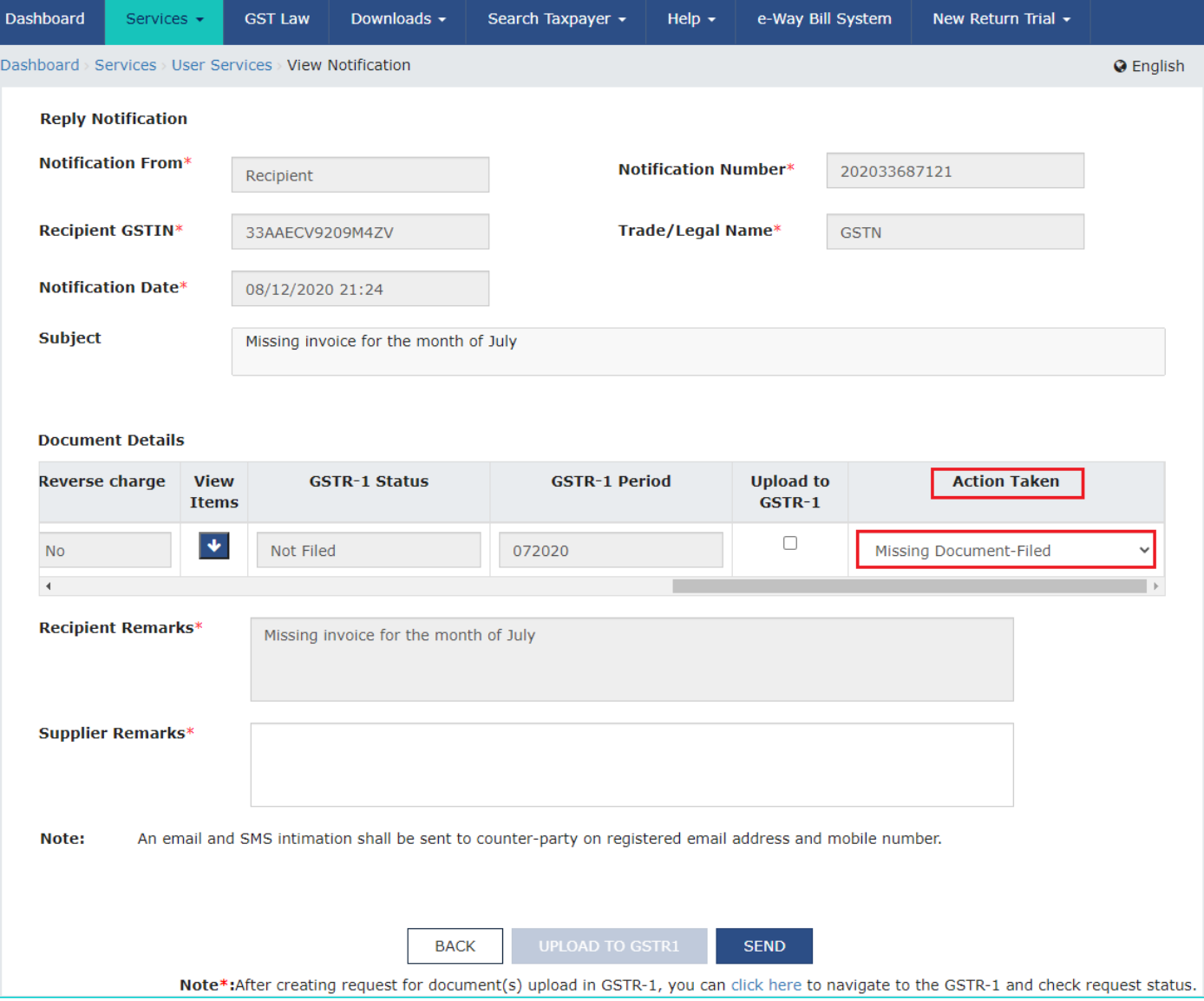

4.2.7 In the **Supplier Remarks** section, enter the remarks for the Supplier/ Recipient.

Note: Maximum length of the Supplier Remarks can be 200 characters.

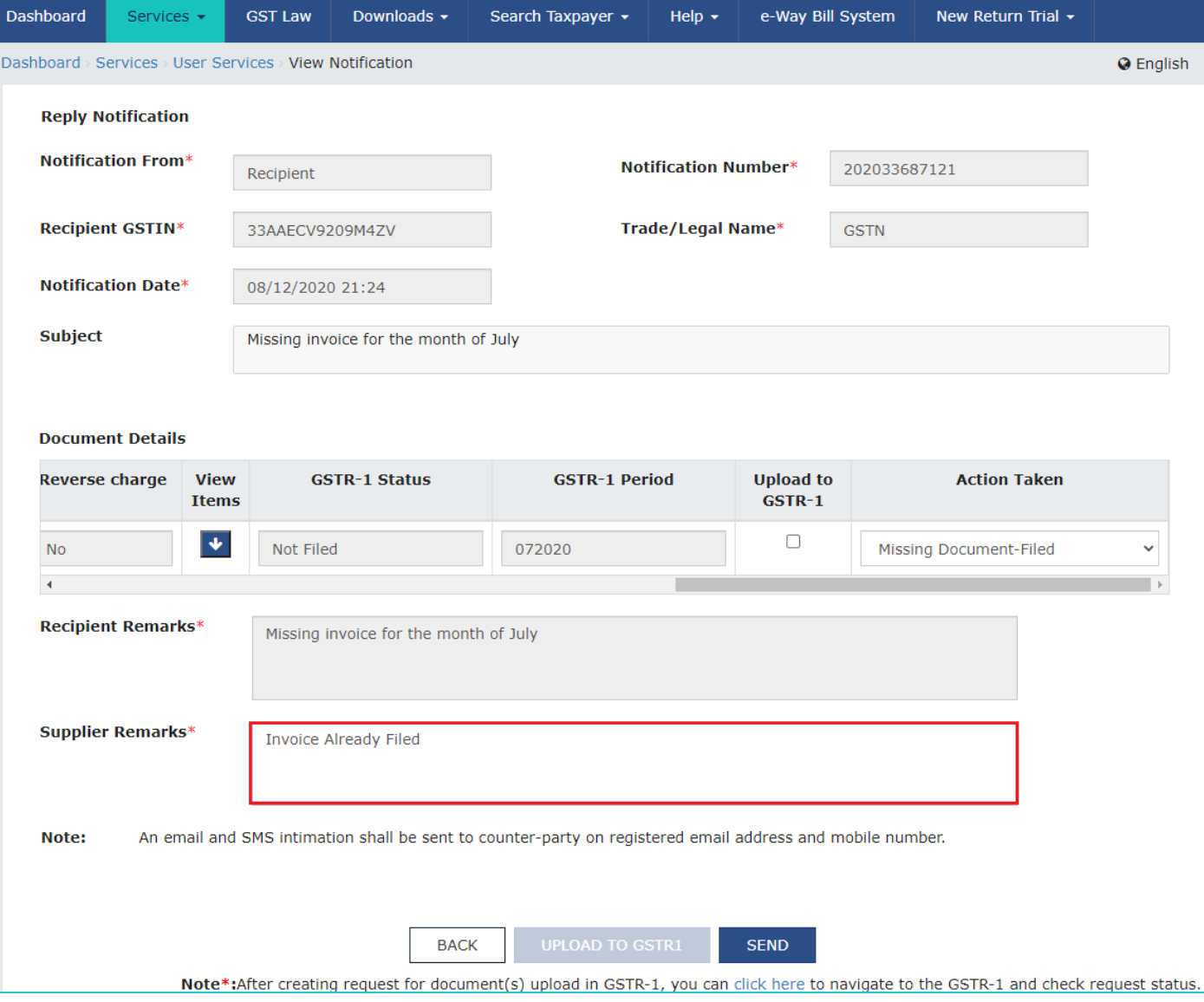

4.2.8 Click the **SEND** button.

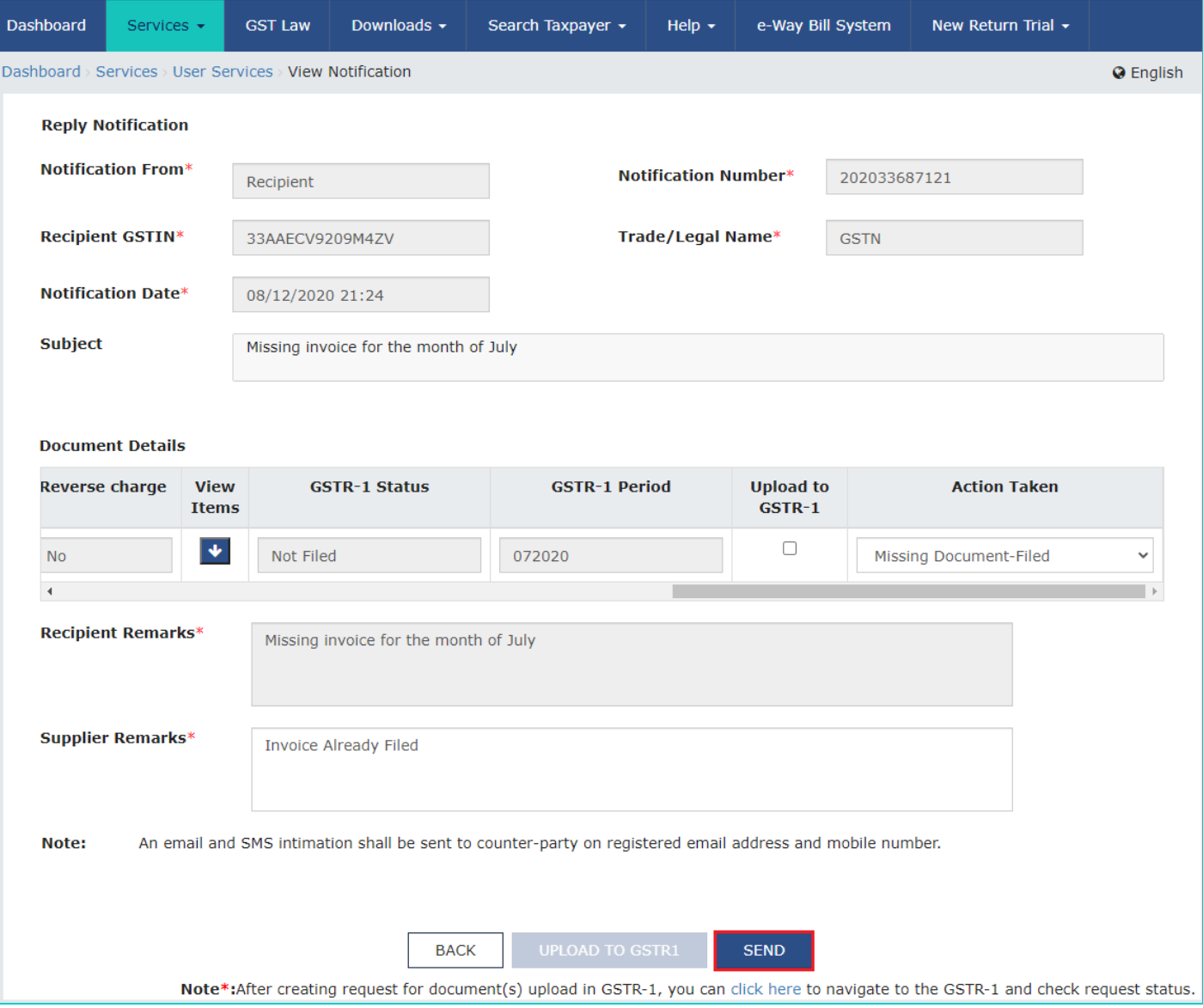

4.2.9 A Success message "**Reply has been successfully sent**" is displayed.

Note: Notification will now disappear from the **Notification Received** section. It will now be displayed in **Reply Sent** section.

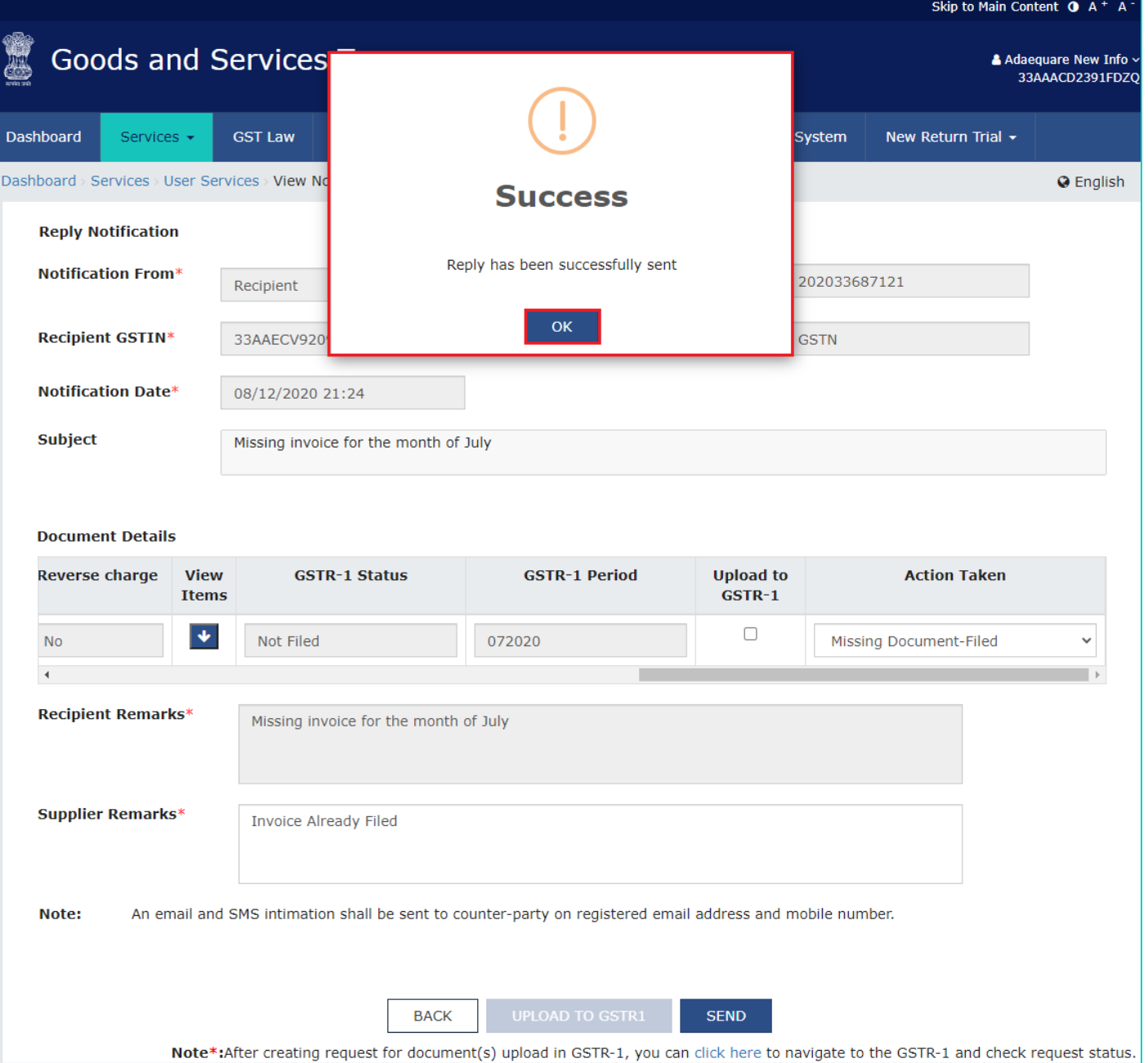

4.2.10 To see whether the reply is being sent to recipient, click the **Outbox (Notification & Reply Sent)** tab.

4.2.11 Go to **TO RECIPIENT/ TO SUPPLIER** tab. List of notifications will be displayed showing the latest notification on the top.

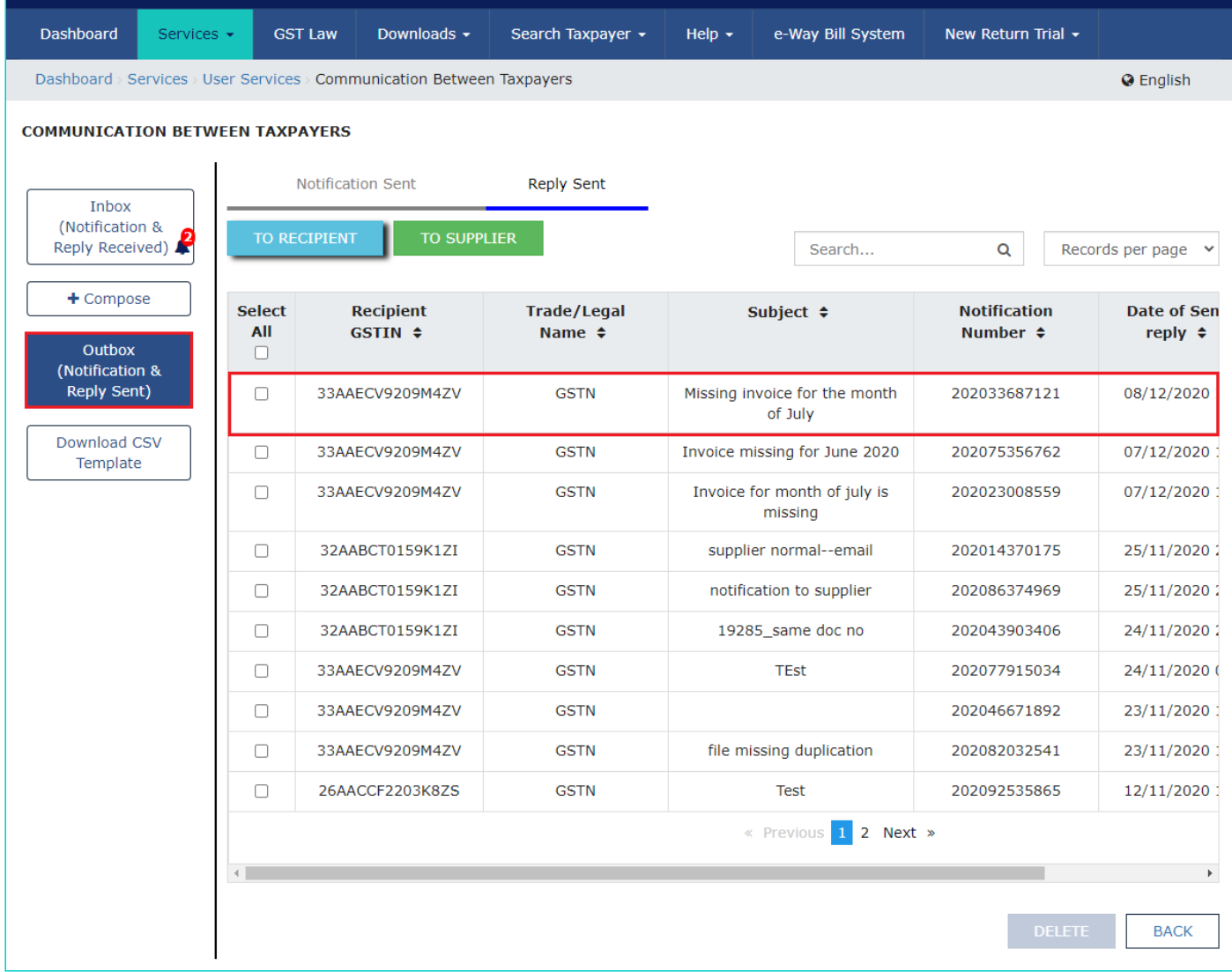

4.2.12 Click the **View** link from the **View Reply** field to see the details of the reply sent for the notification.

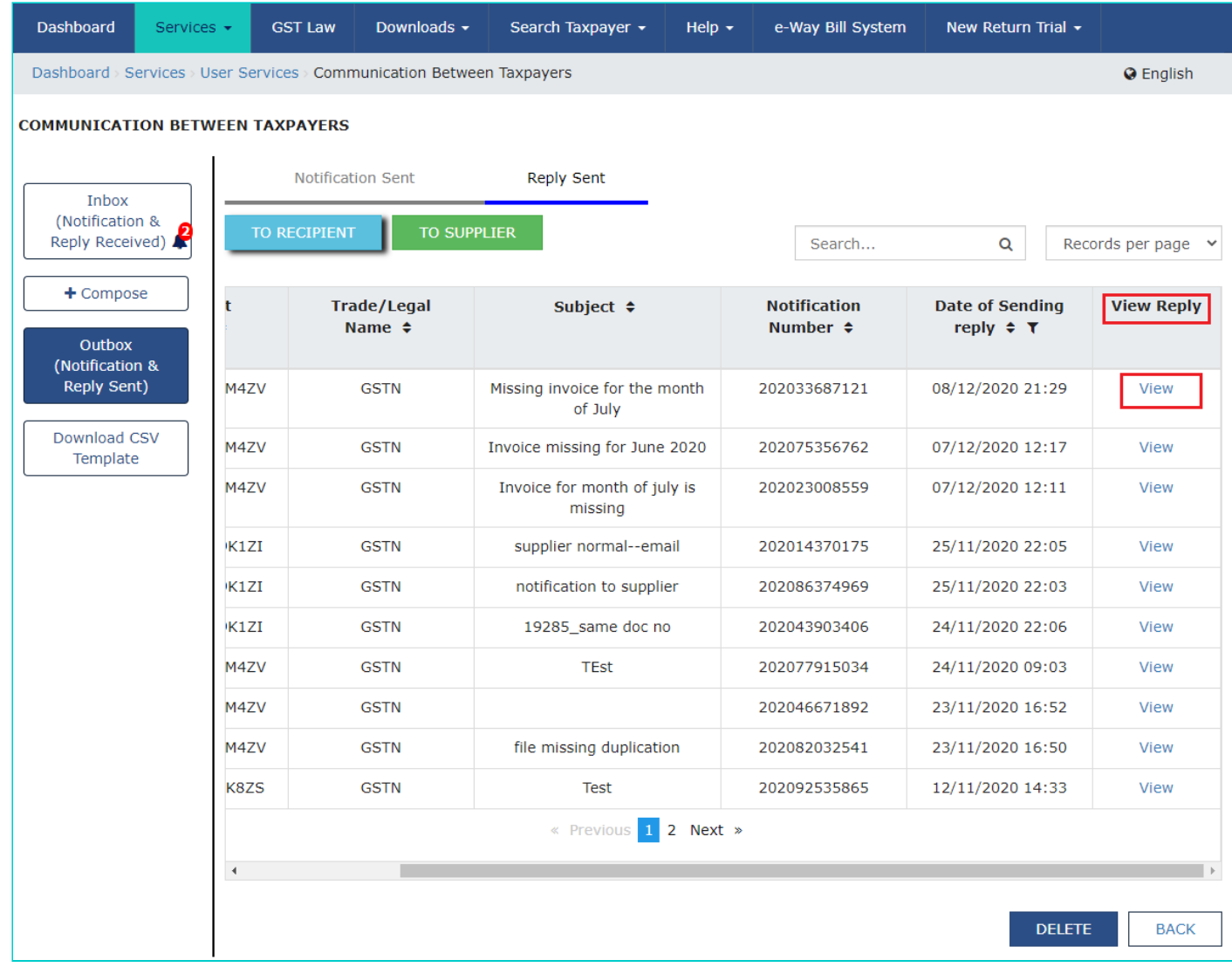

4.2.13 Click the **BACK** button to go back to main screen.

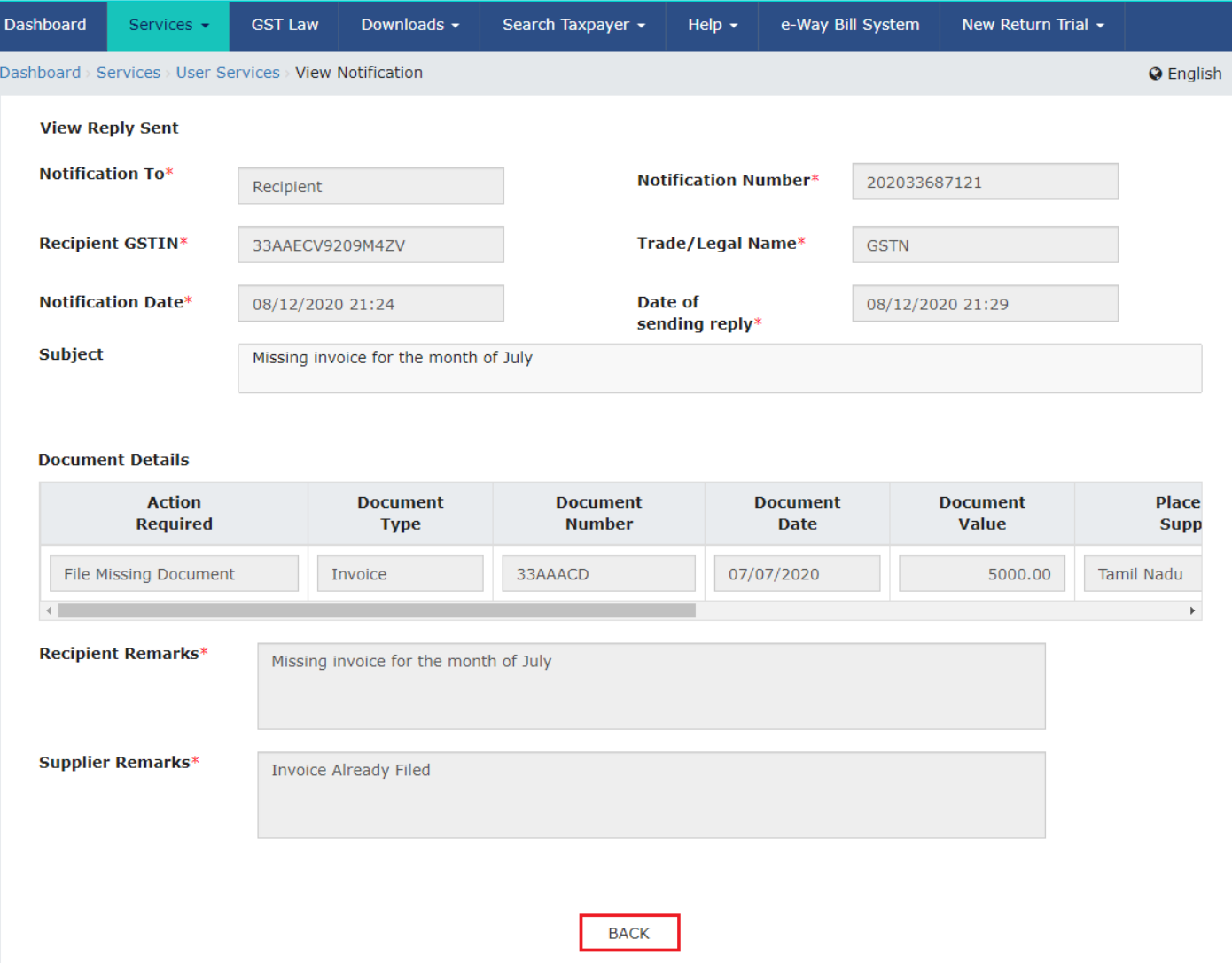

Note: Incase, supplier wants to upload the missing document directly to GSTR-1, perform the following steps:

• Select the check box under the **Upload to GSTR-1** field. Select the **Action Taken** by Supplier from the drop-down list and enter the required details. Supplier can only upload Not Filed documents to GSTR-1. Enter the remarks in **Supplier Remarks** section. Click the **UPLOAD TO GSTR1** button.

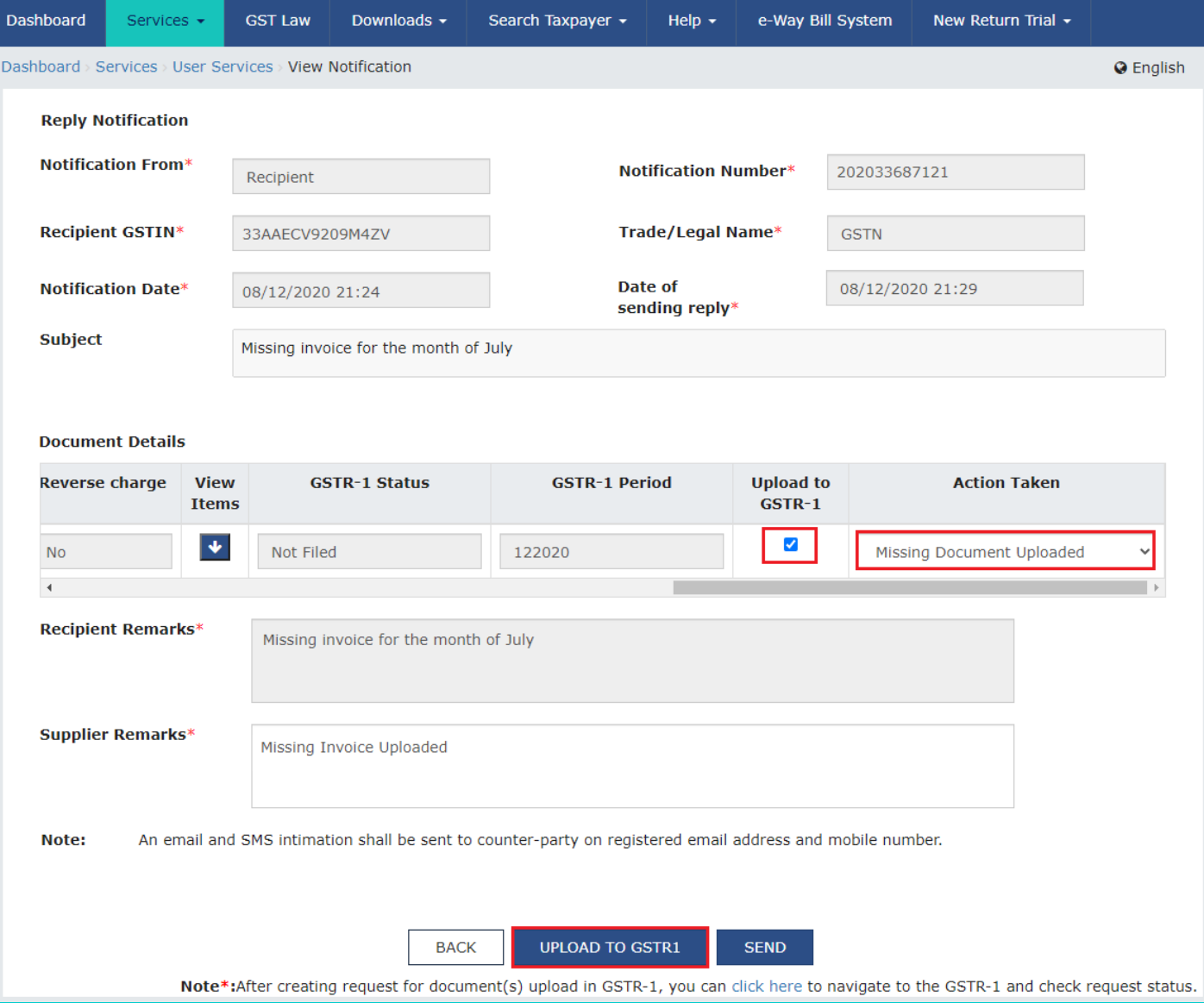

• A Success message "**Document(s) upload request is successful. Please check the status of upload by navigating to the GSTR-1 period mentioned for the document**" is displayed. Click the **OK** button.

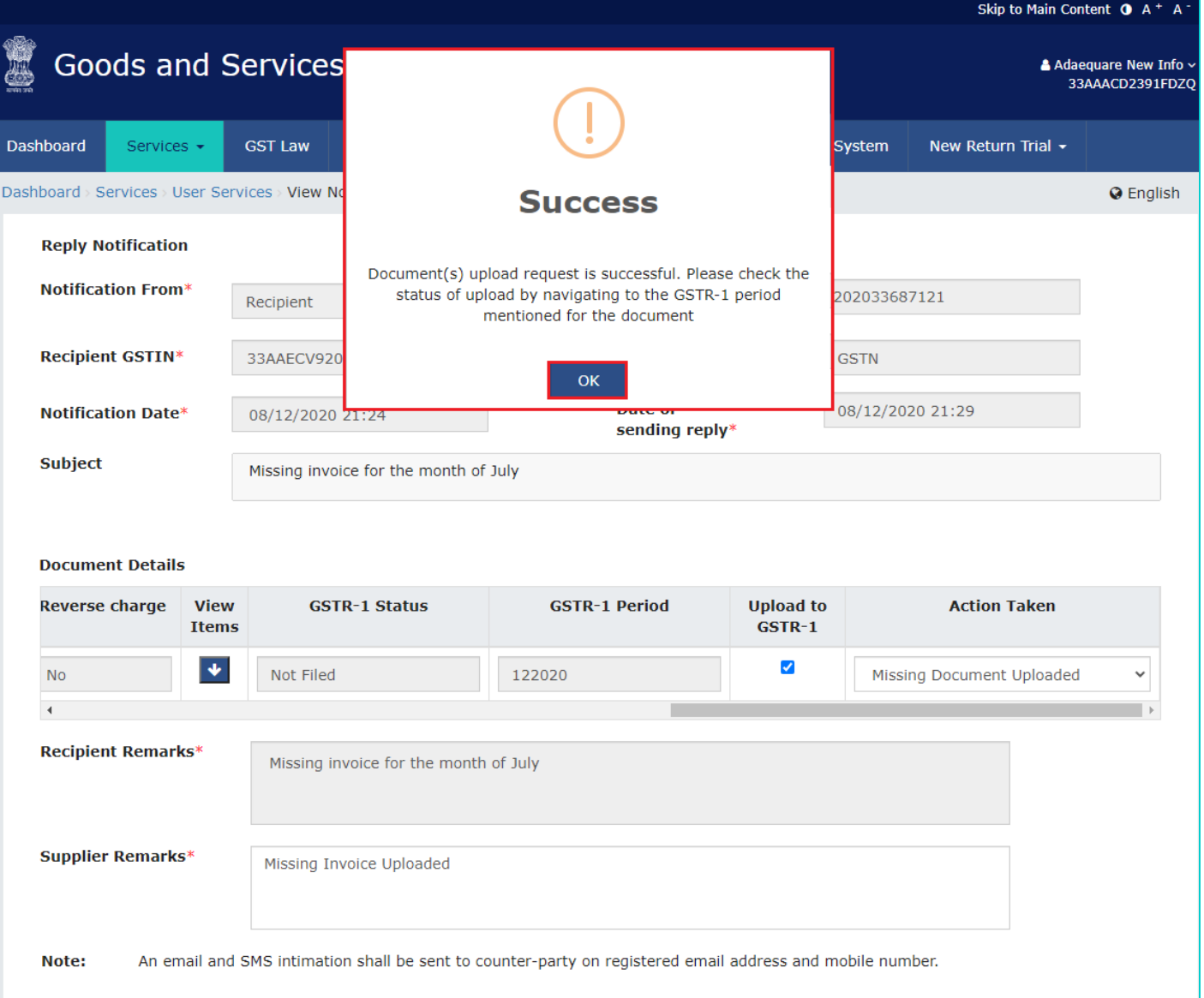

Note: Facility of direct upload of files to GSTR-1 is only available in notifications received from Recipient and for records whose GSTR-1 status in Not Filed.

The upload facility shall be available if we choose the File Missing Document option from the drop-down of the Action Required Heading. For remaining options of the drop-down of the Action Required Heading, this direct upload facility to GSTR-1 is not available.

# <span id="page-27-0"></span>**4.3 View Reply received from Supplier/ Recipient for the Notification sent**

Once the reply of notification is sent to Supplier/ Recipient, they can see the reply received for the notification.

4.3.1 Login to the GST portal and navigate to **Services** > **User Services** > **Communication Between Taxpayers** option.

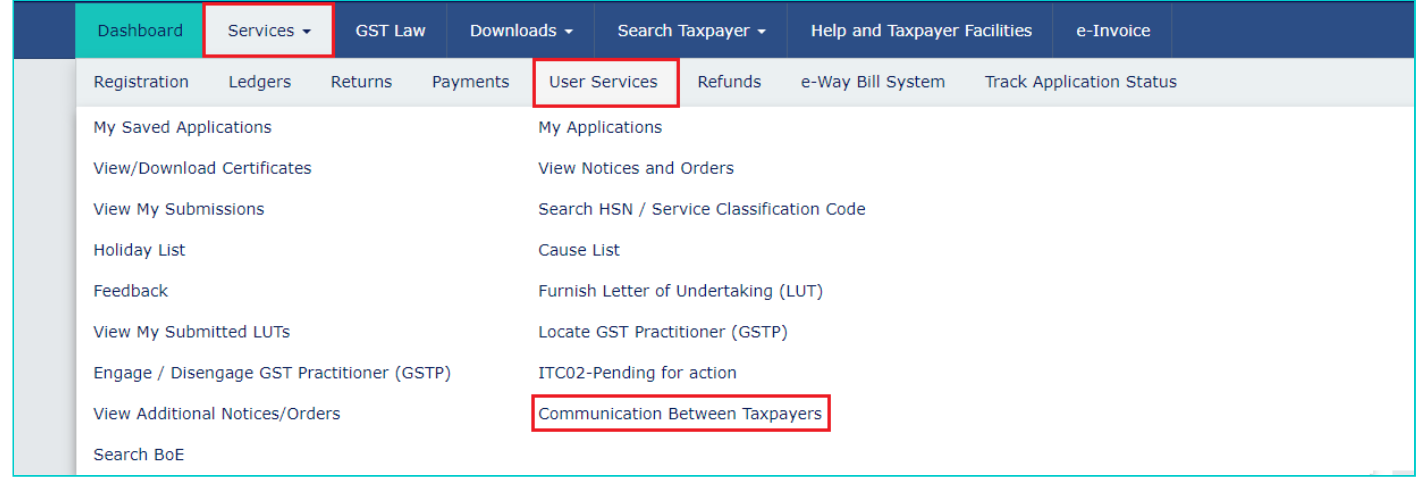

4.3.2 Click the **Inbox (Notification & Reply Received)** tab to see the reply received for the notification. **Note**: A bell icon will be displaying the number of new notifications/replies received.

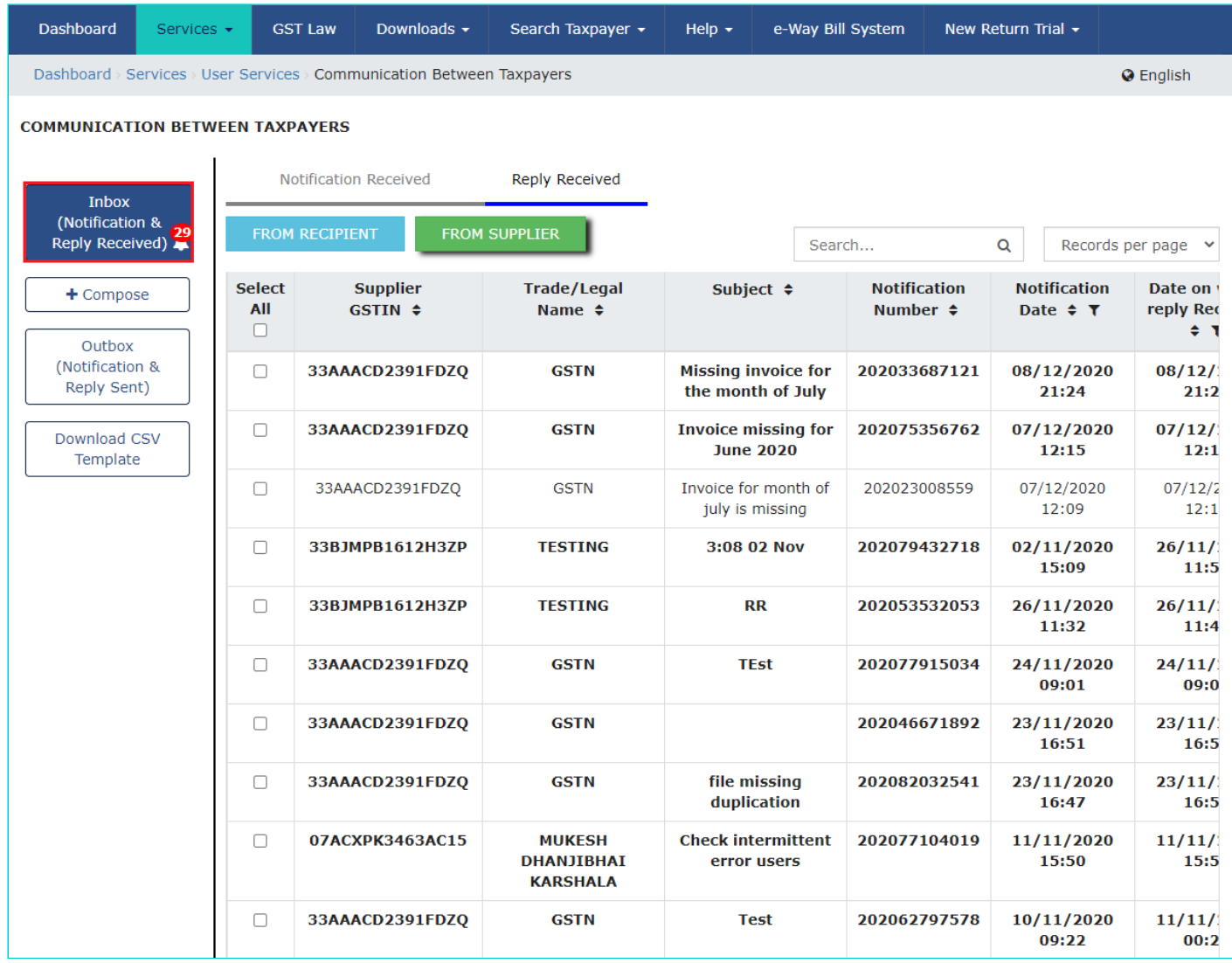

4.3.3 Under the **Reply Received** section, select whether you want to see the reply from Supplier/ Recipient and select the tab accordingly. All the notifications will be displayed with latest notification appearing in bold on the top.

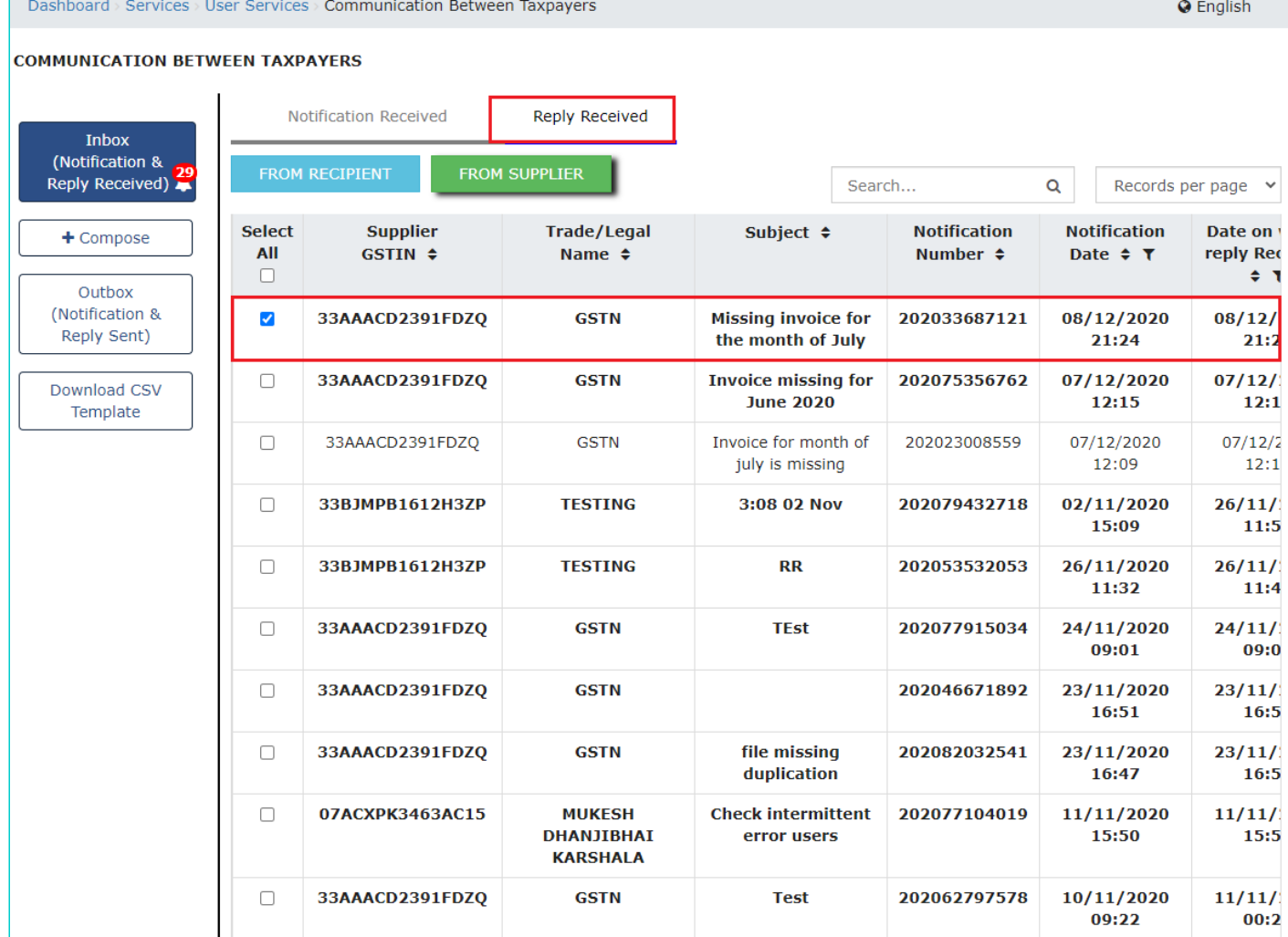

4.3.4 Click the **View** link from the **View Reply Received** field to see the details of reply sent by counterparty for the notification.

Dashboard > Services > User Services > Communication Between Taxpayers

#### **COMMUNICATION BETWEEN TAXPAYERS**

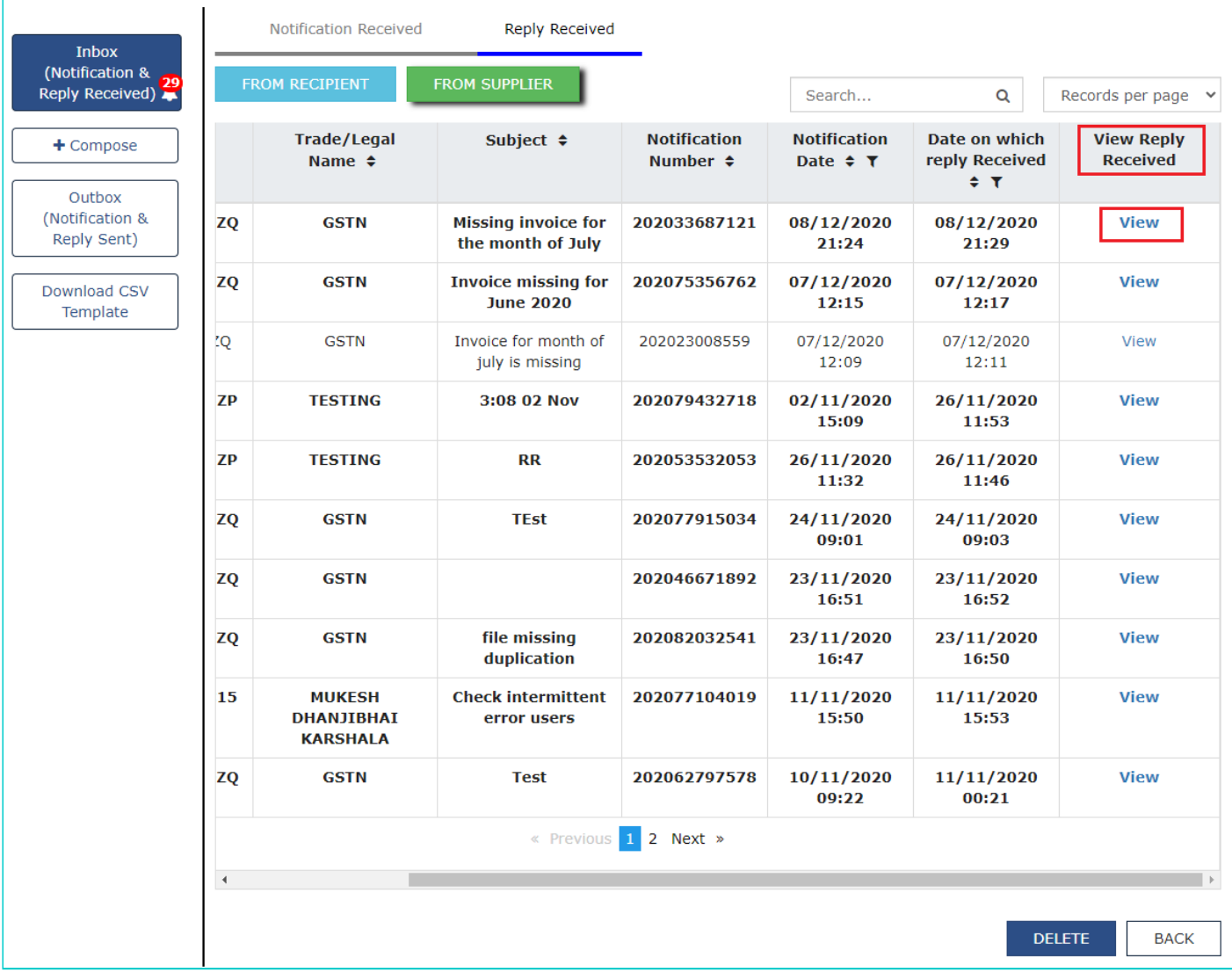

4.3.5 Click the **BACK** button to go back to main screen.

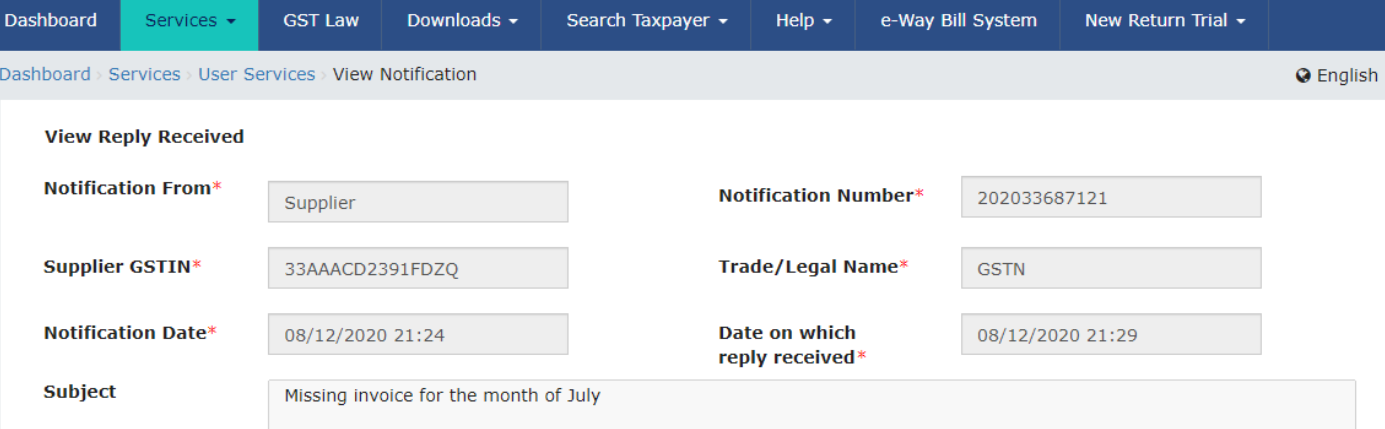

#### **Document Details**

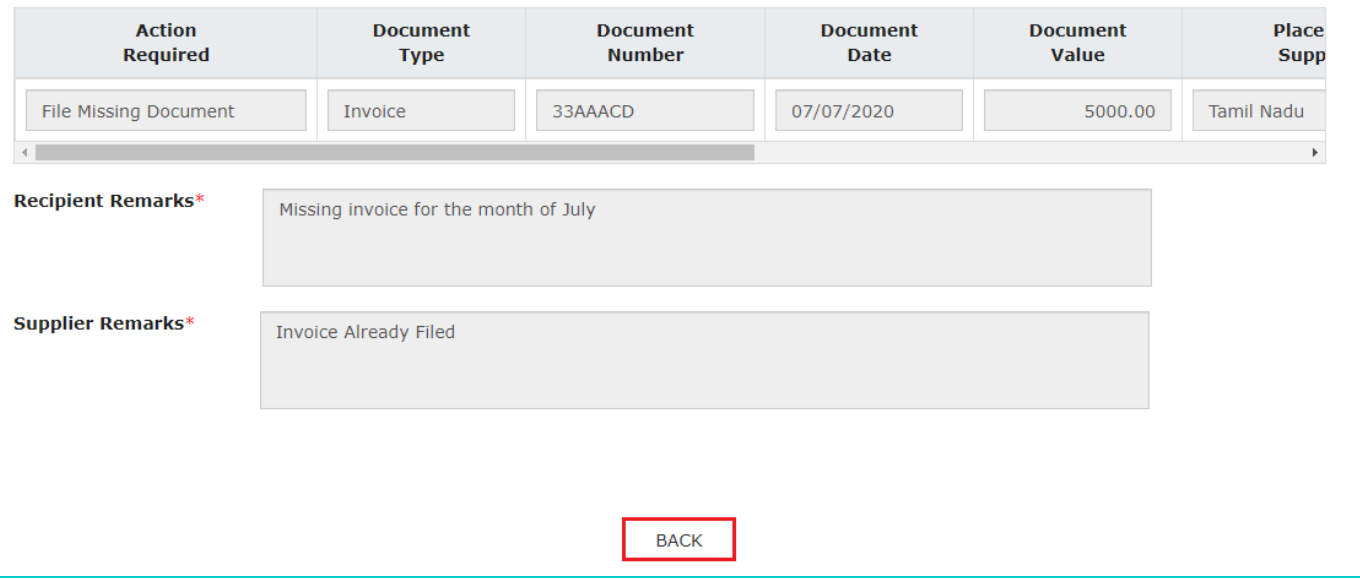